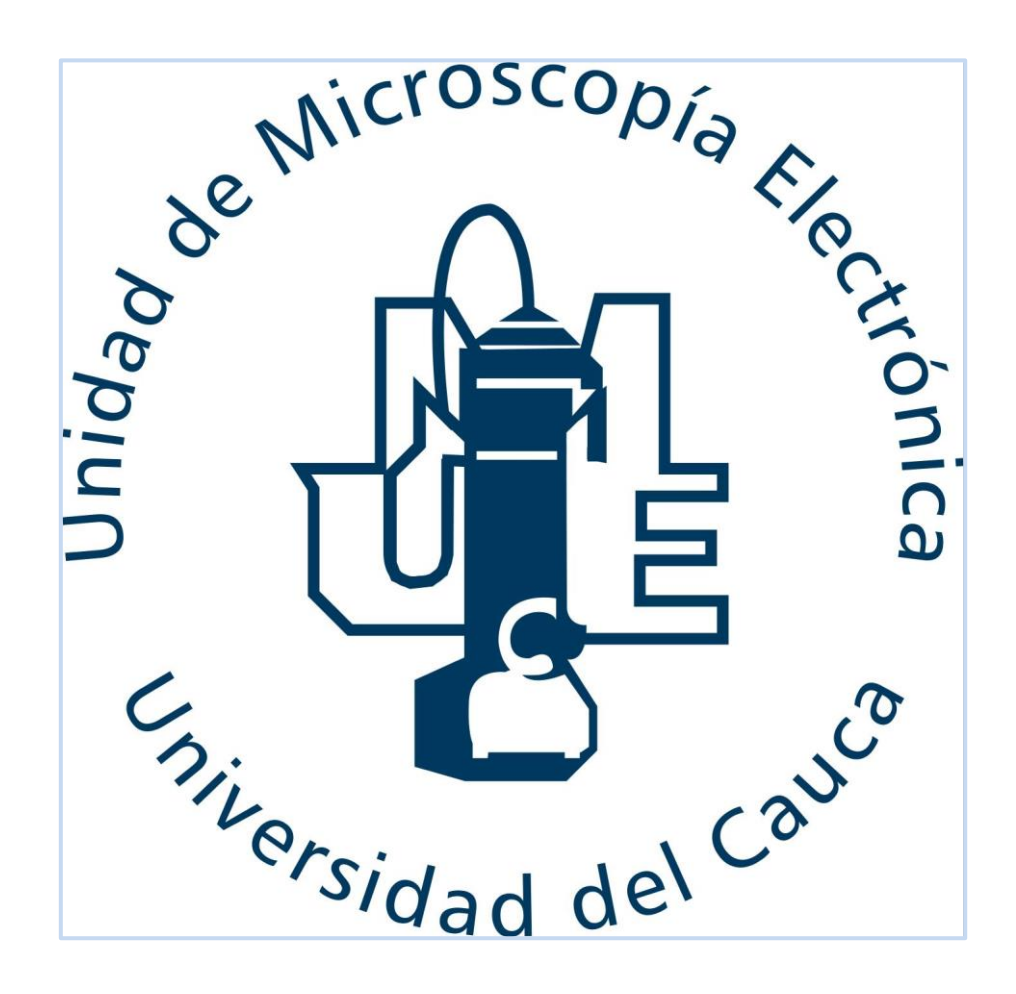

# **FÍSICA E INGENIERÍA EN LA MICROSCOPÍA ELECTRÓNICA DE TRANSMISIÓN APLICADA AL MET "JEOL JEM 1200-EX"**

**Anexo**

#### **NOTAS DE OPERACIÓN CALIBRACIÓN Y MANTENIMIENTO**

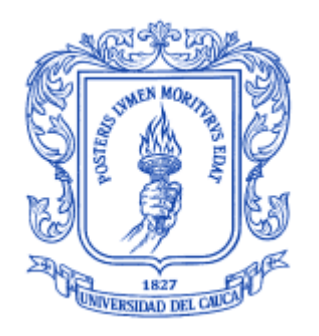

#### **Julián Libardo Alvarez Solarte**

#### **UNIVERSIDAD DEL CAUCA**

#### **FACULTAD DE CIENCIAS NATURALES, EXACTAS Y DE LA EDUCACIÓN**

**INGENIERÍA FÍSICA**

**POPAYÁN** 

**2014**

# **FÍSICA E INGENEIRÍA EN LA MICROSCOPÍA ELECTRÓNICA DE TRANSMISIÓN APLICADA AL MET "JEOL 1200-EXII TEM"**

**Julián Libardo Alvarez Solarte**

**Anexo**

#### **NOTAS DE OPERACIÓN CALIBRACIÓN Y MANTENIMIENTO**

**Directora**

**Dra. SONIA GAONA JURADO**

#### **UNIVERSIDAD DEL CAUCA**

#### **FACULTAD DE CIENCIAS NATURALES, EXACTAS Y DE LA EDUCACIÓN**

**INGENIERÍA FÍSICA**

**POPAYÁN** 

**2014**

#### **CONTENIDO**

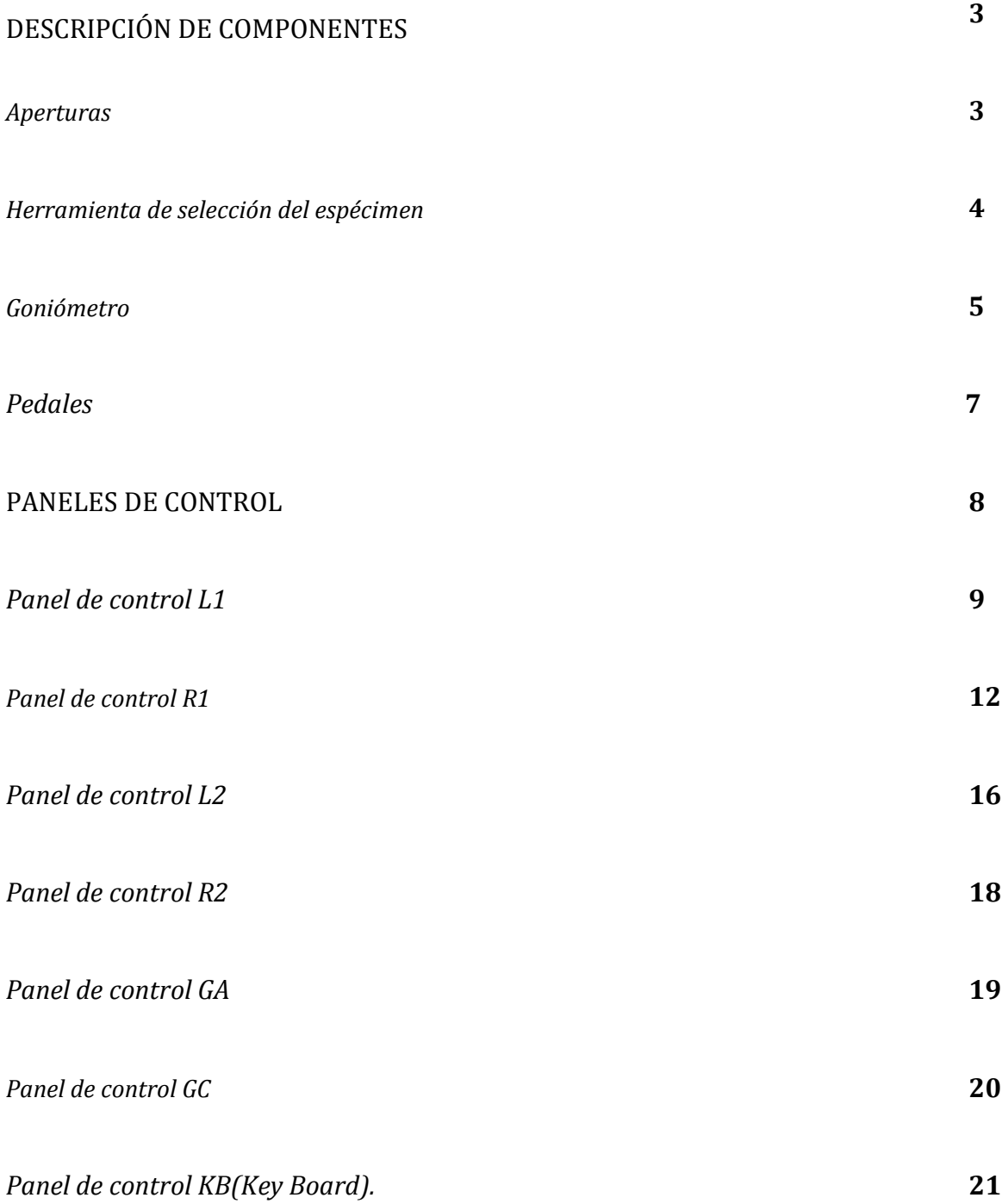

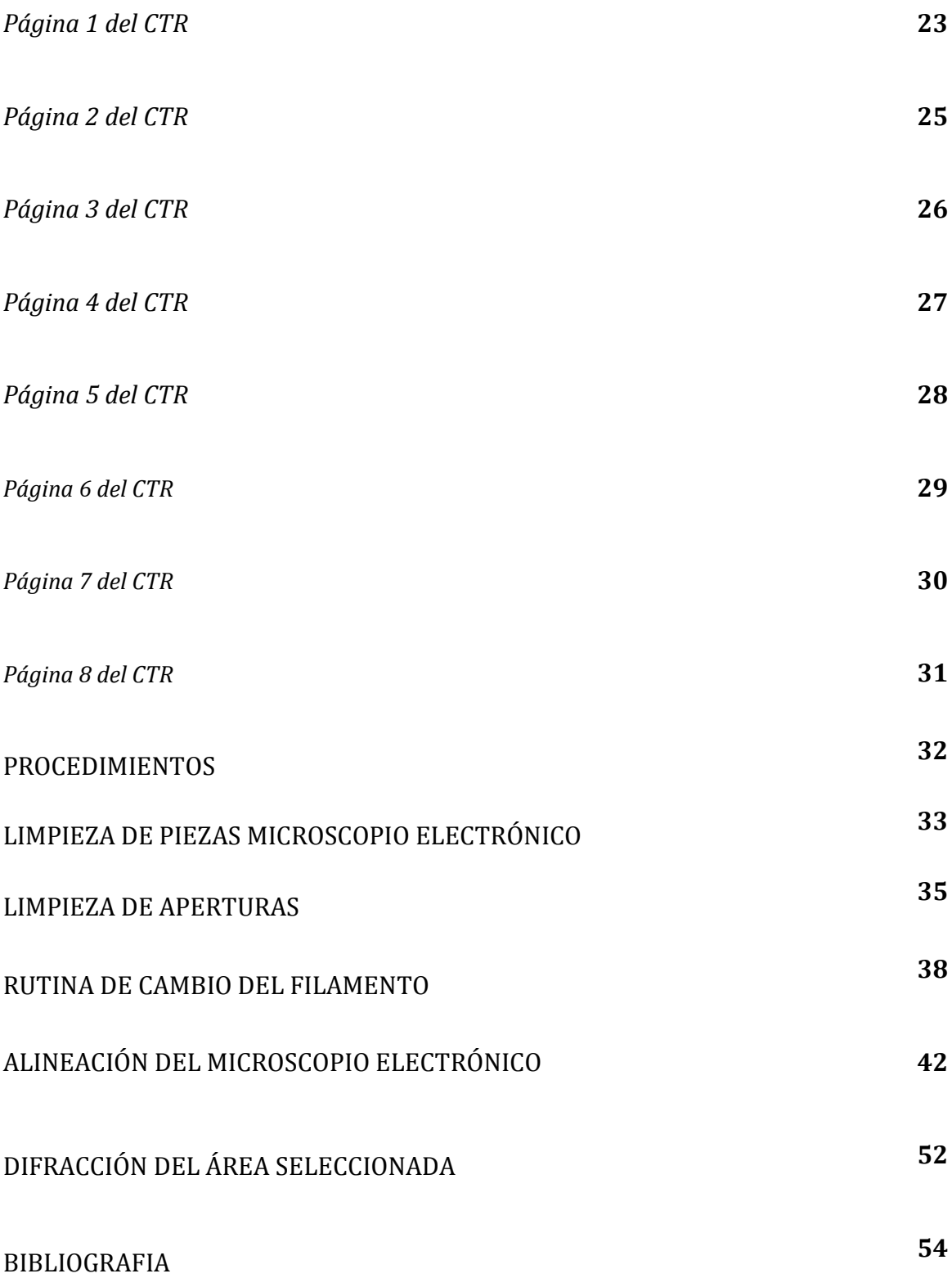

Este anexo hace parte del trabajo titulado "FISICA E INGENIERIA EN LA MICROSCOPIA ELECTRÓNICA DE TRANSMISION APLICADA AL MET JEOL,JEM 1200-EX"y contiene la descripción de los componentes de la columna y en general del MET que es necesario conocer durante las actividades de operación y mantenimiento del MET JEOL, JEM 1200 EX. La figura 1 muestra una fotografía con indicaciones de la ubicación de los componentes descritos y la figura 2 muestra un esquema del sistema óptico con la ubicación de las lentes y bobinas a los que se refiere este documento.

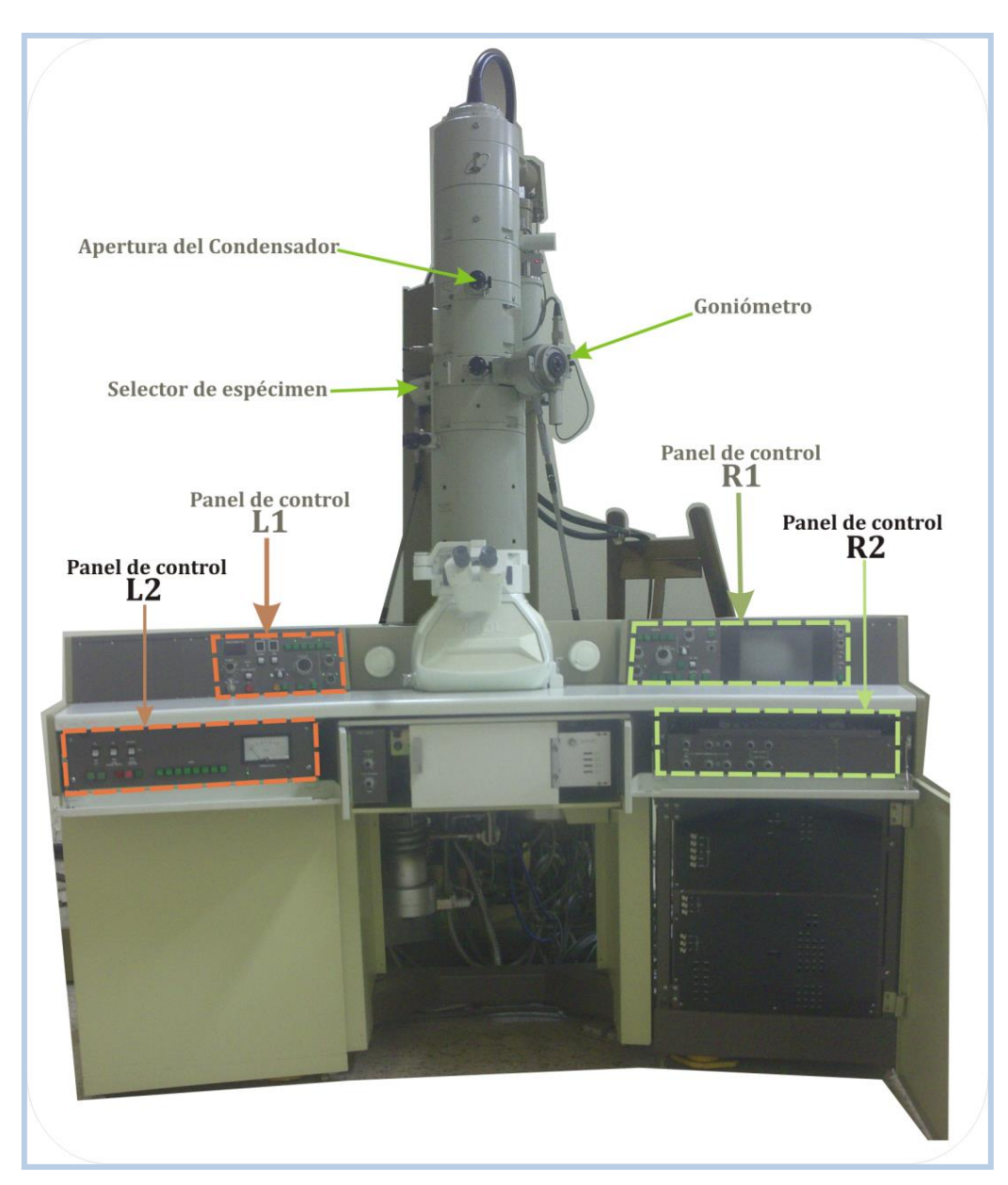

*Figura 1.Ubicacion de los componentes descritos en esta sección.*

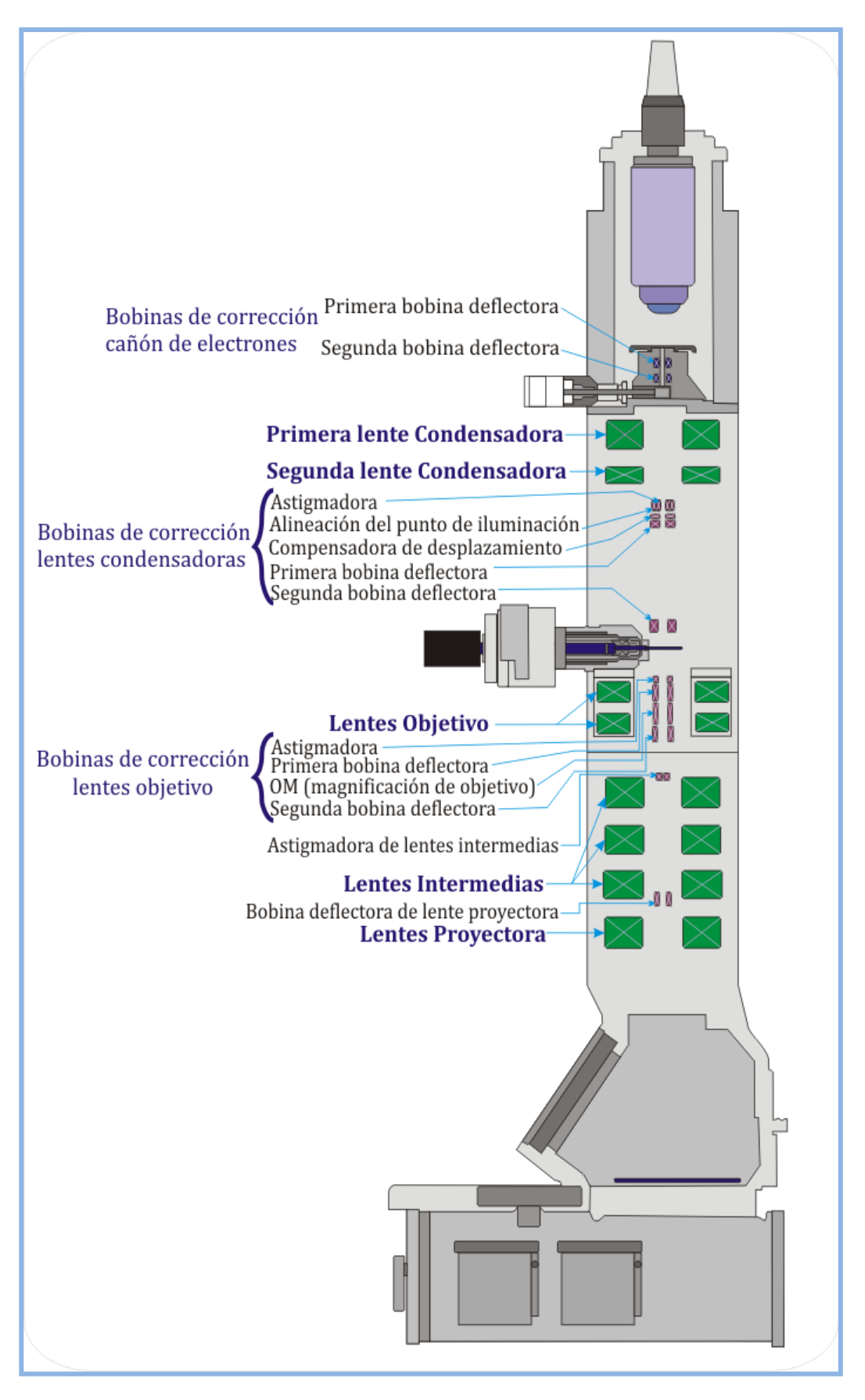

*Figura 2. Sistema óptico del MET JEOL JEM 1200 EX.*

# DESCRIPCIÓN DE COMPONENTES

A continuación se describen los componentes ubicados a lo largo de la columna del MET

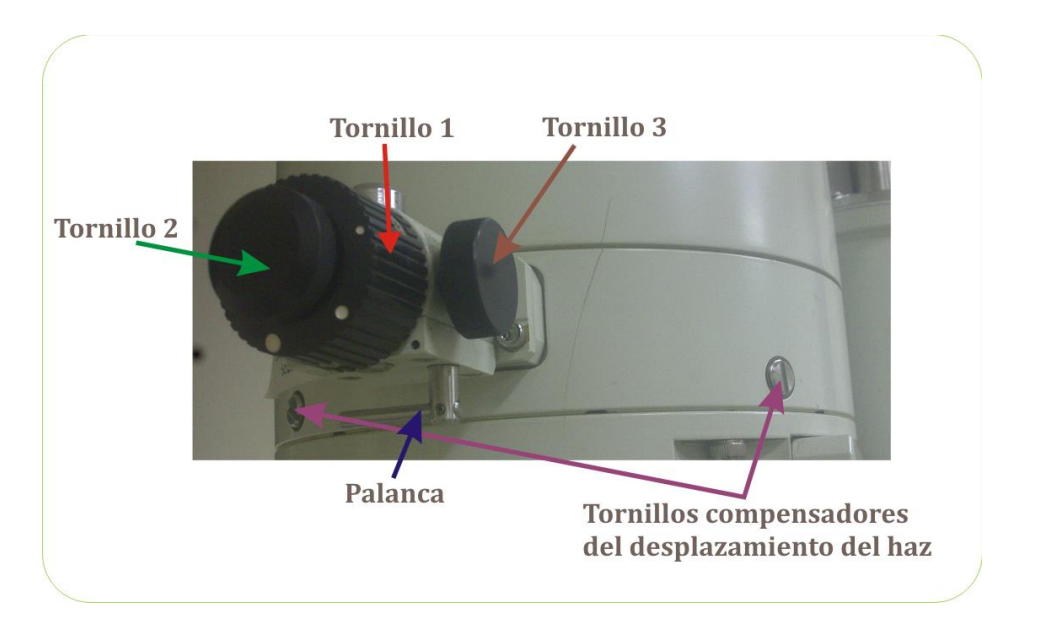

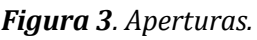

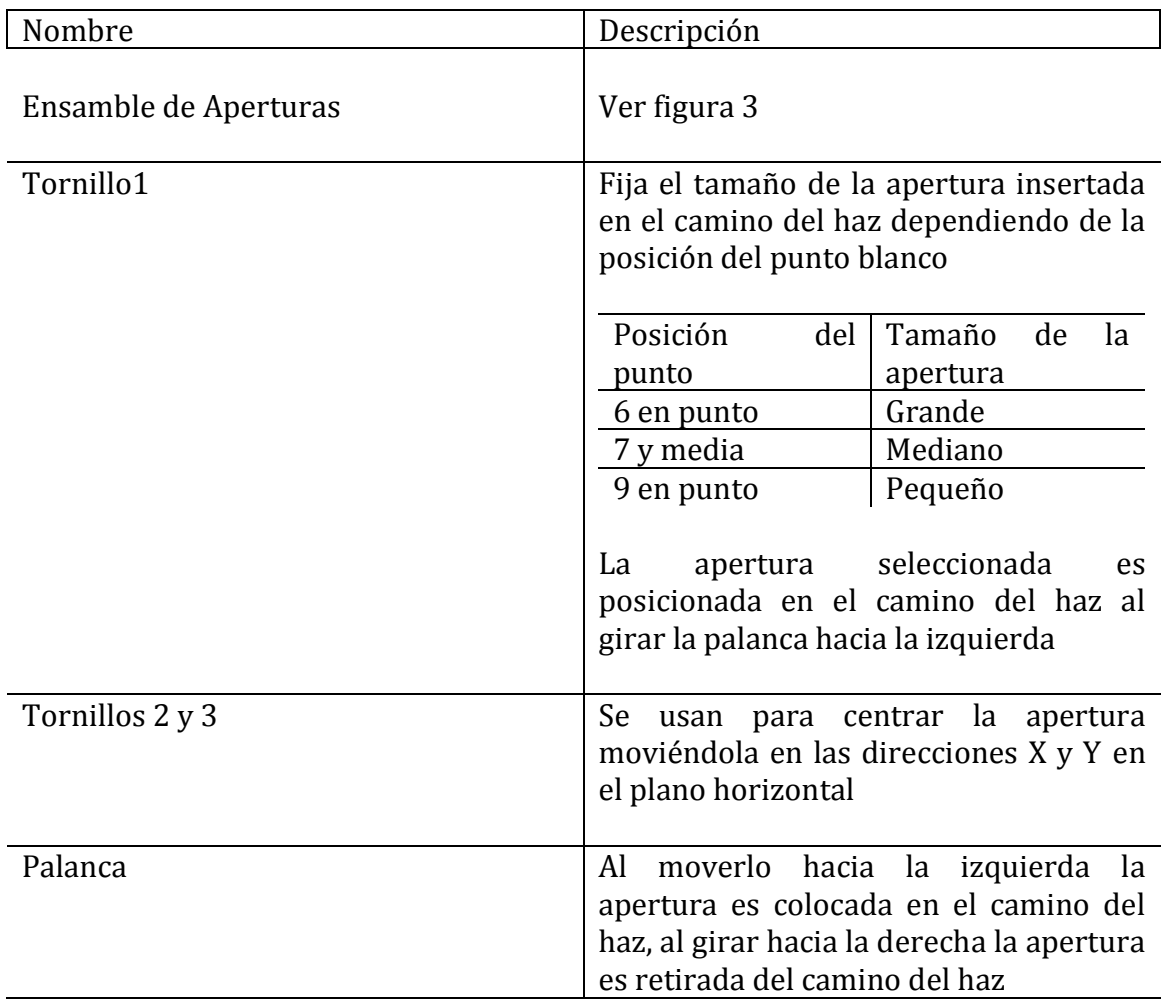

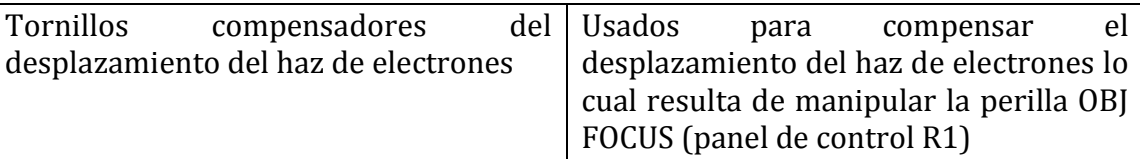

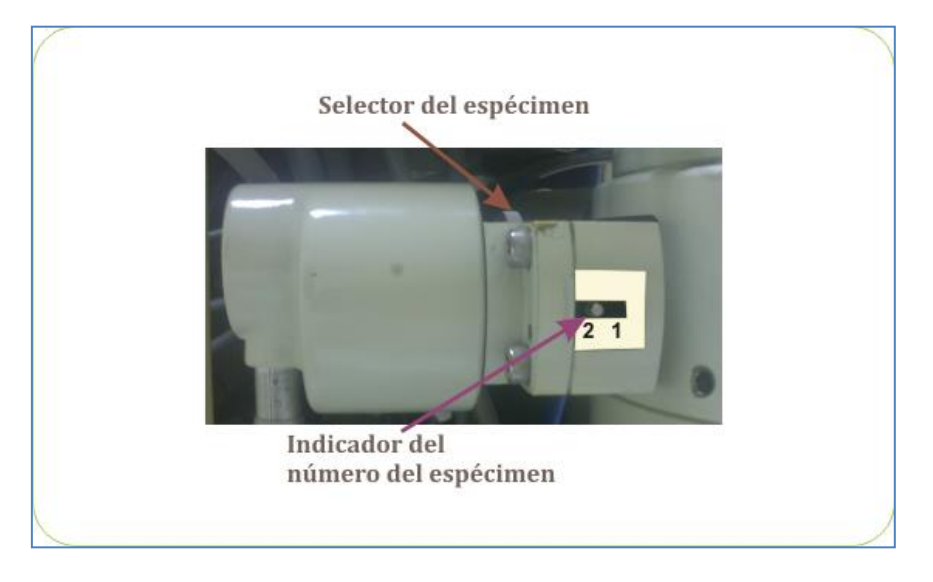

*Figura 4. Herramienta de selección del espécimen.*

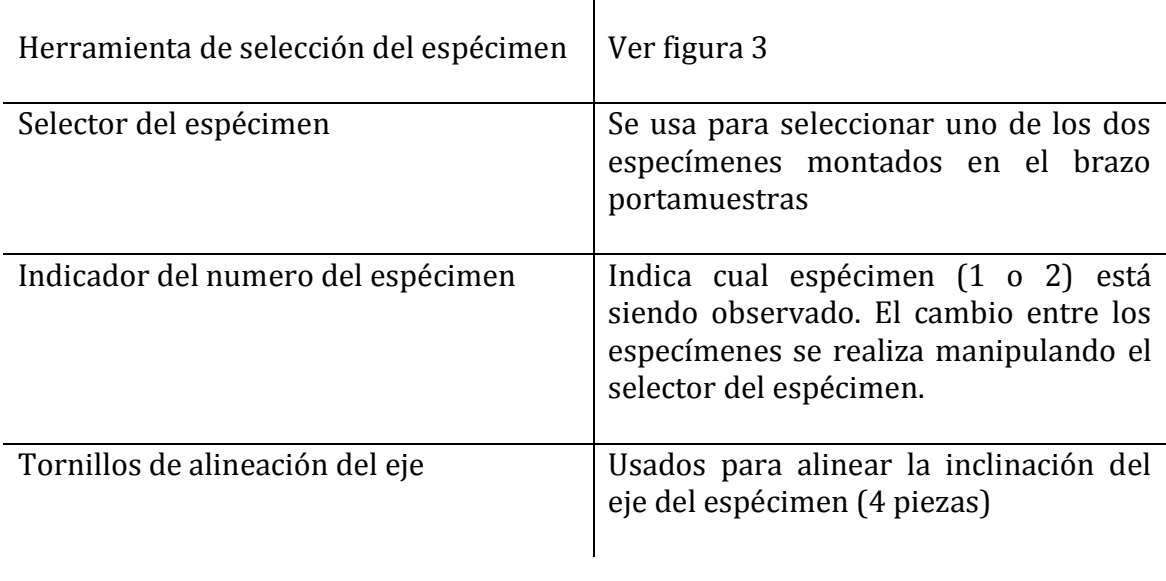

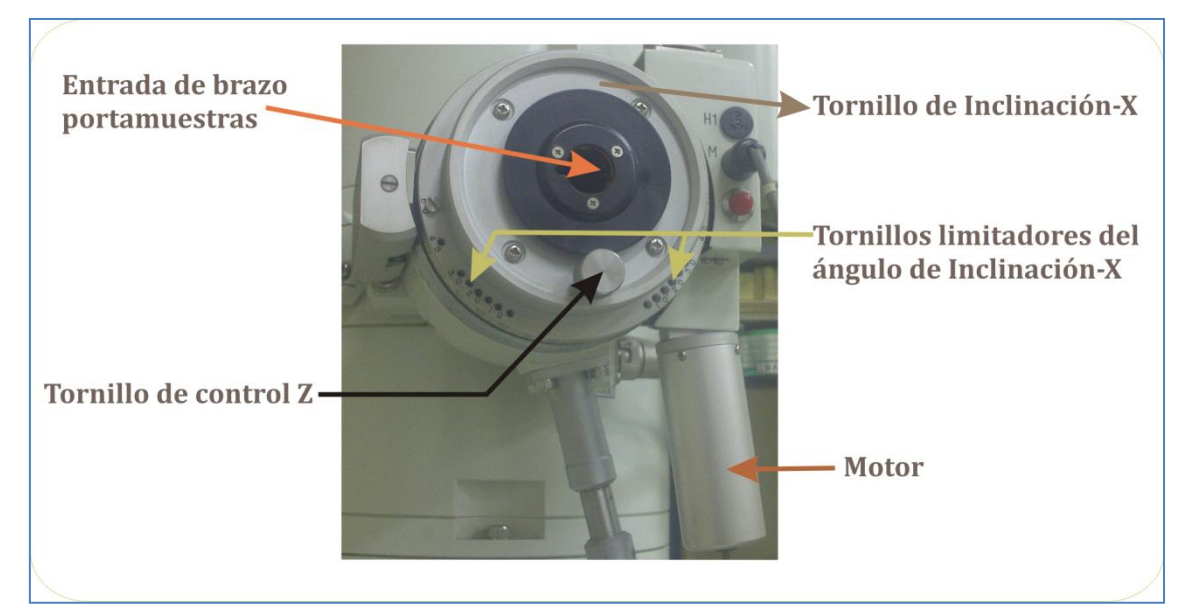

*Figura 5. Goniómetro.*

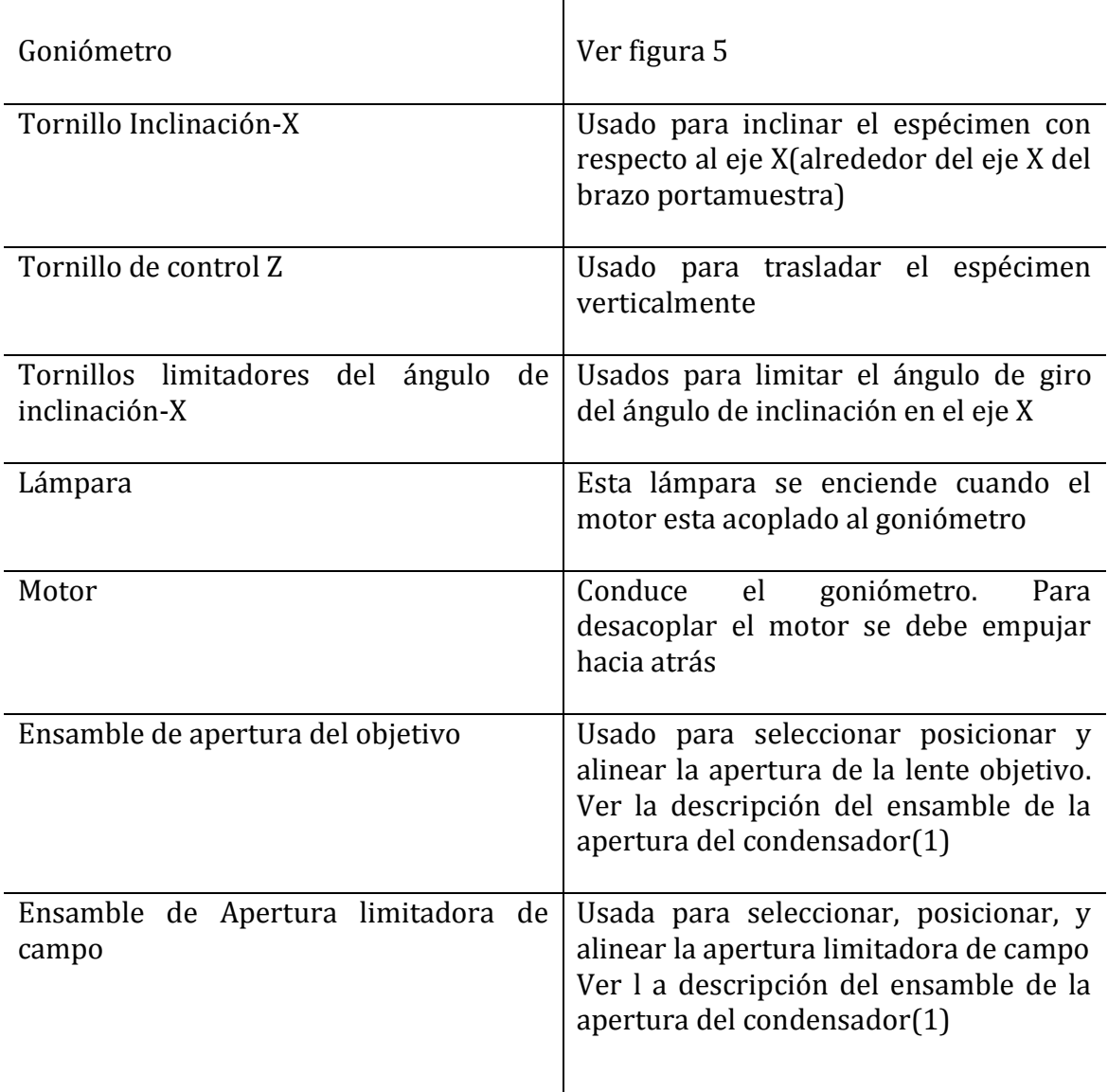

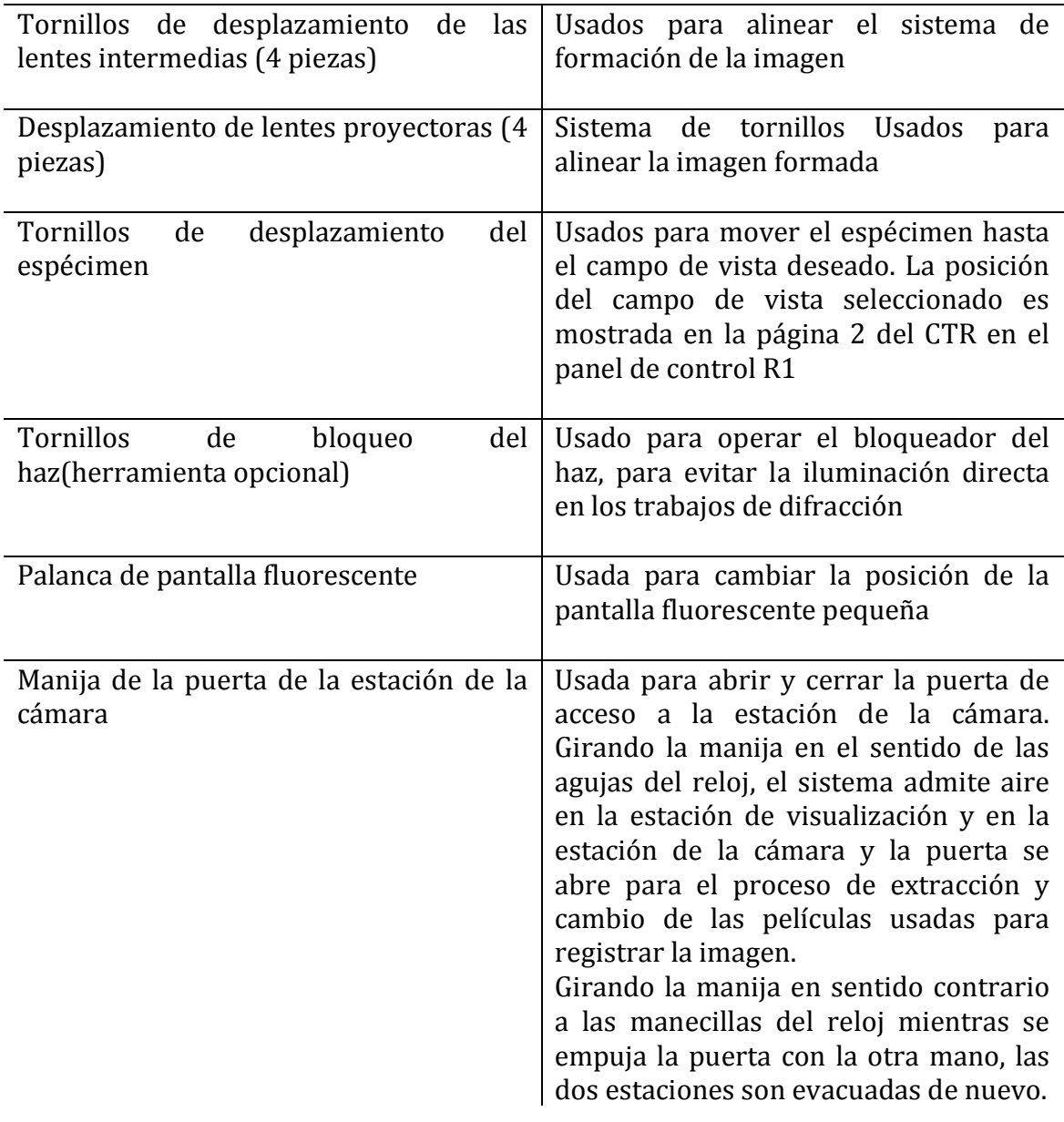

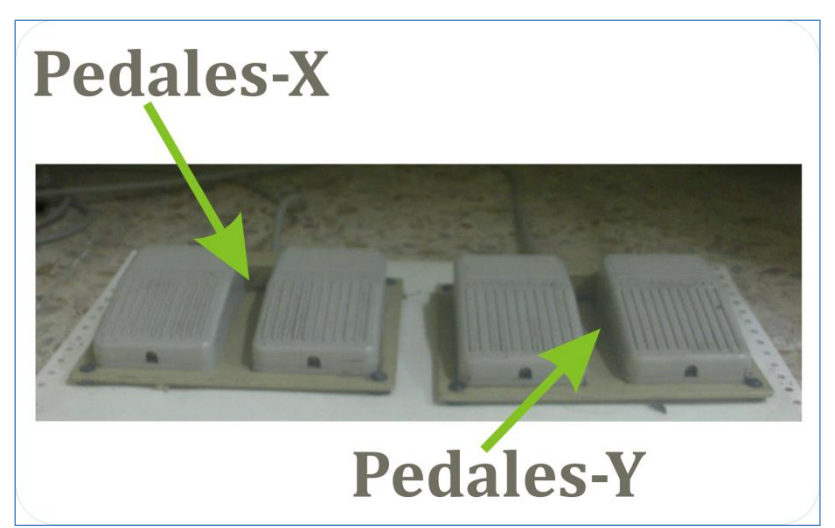

*Figura 6. Pedales.*

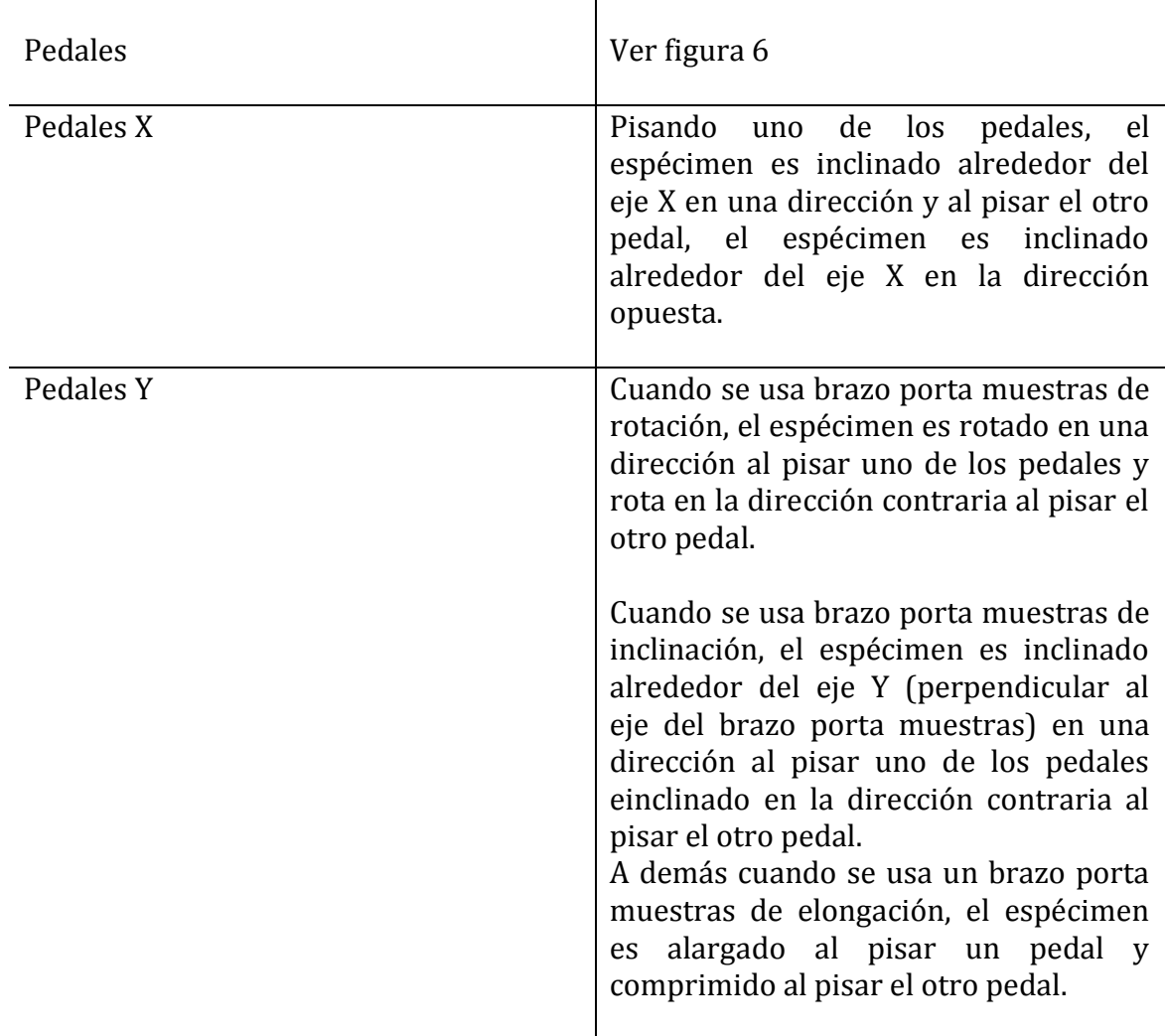

# PANELES DE CONTROL

# Descripción de los Paneles de control

# PANEL DE CONTROL L1

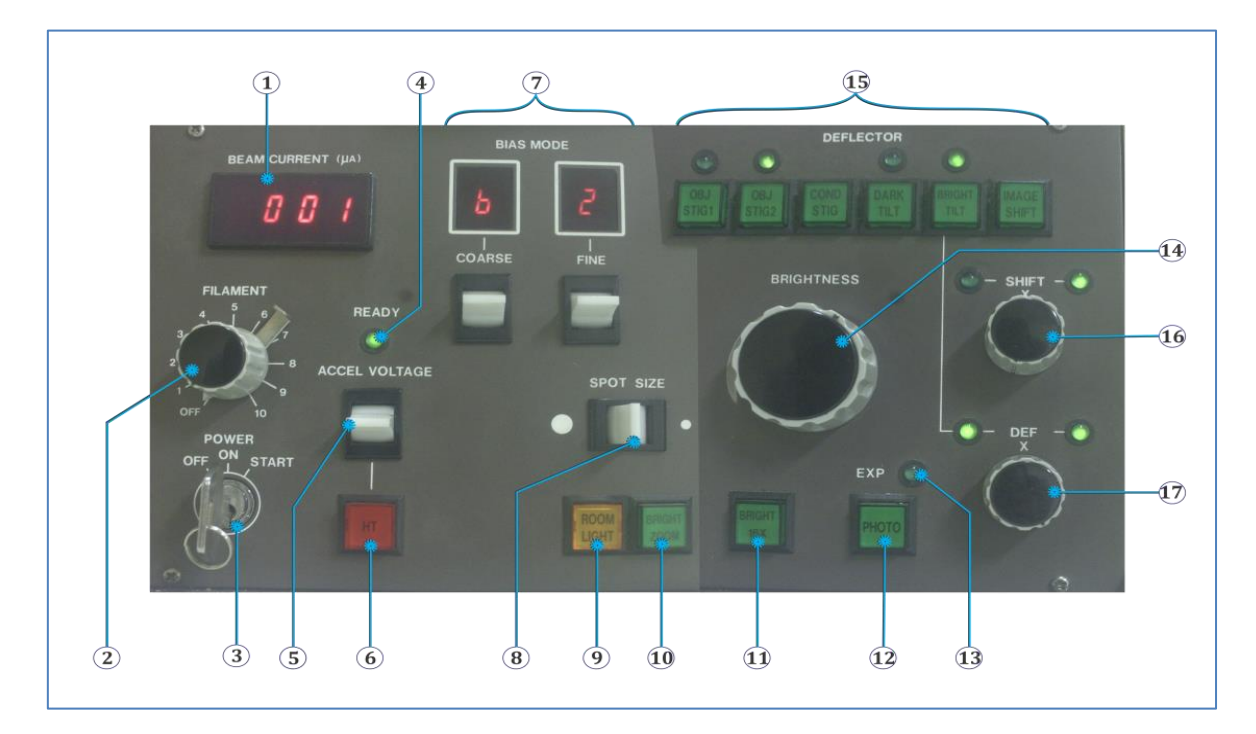

*Figura 7. Panel de control L1.*

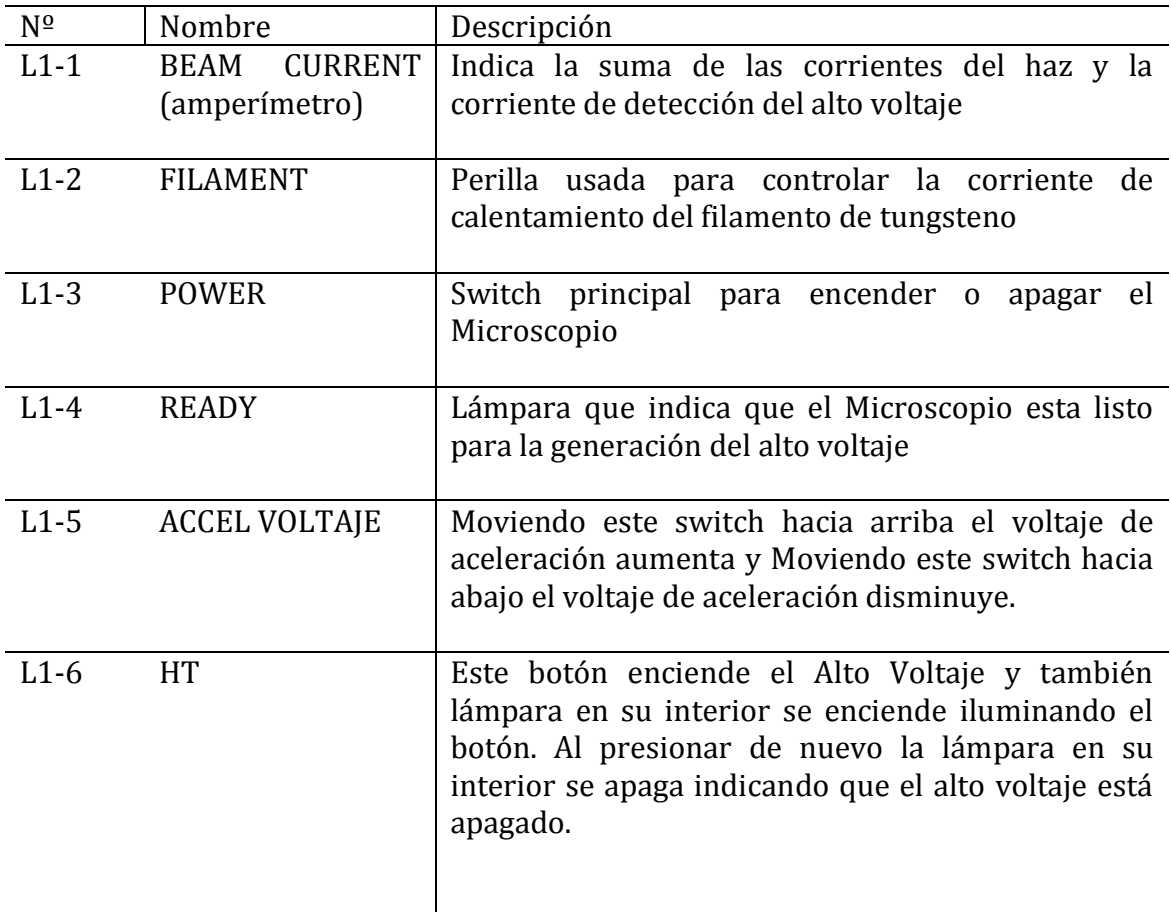

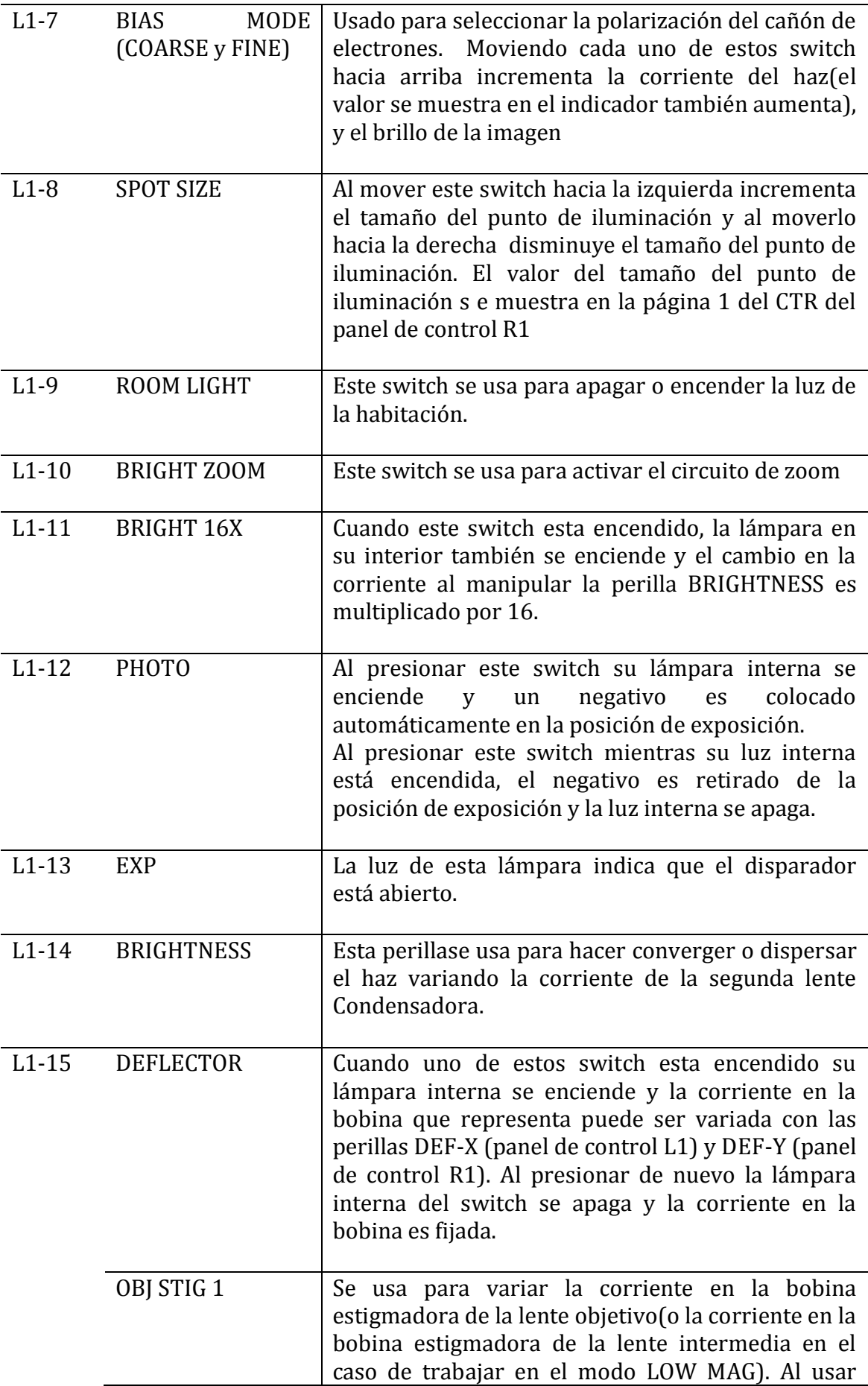

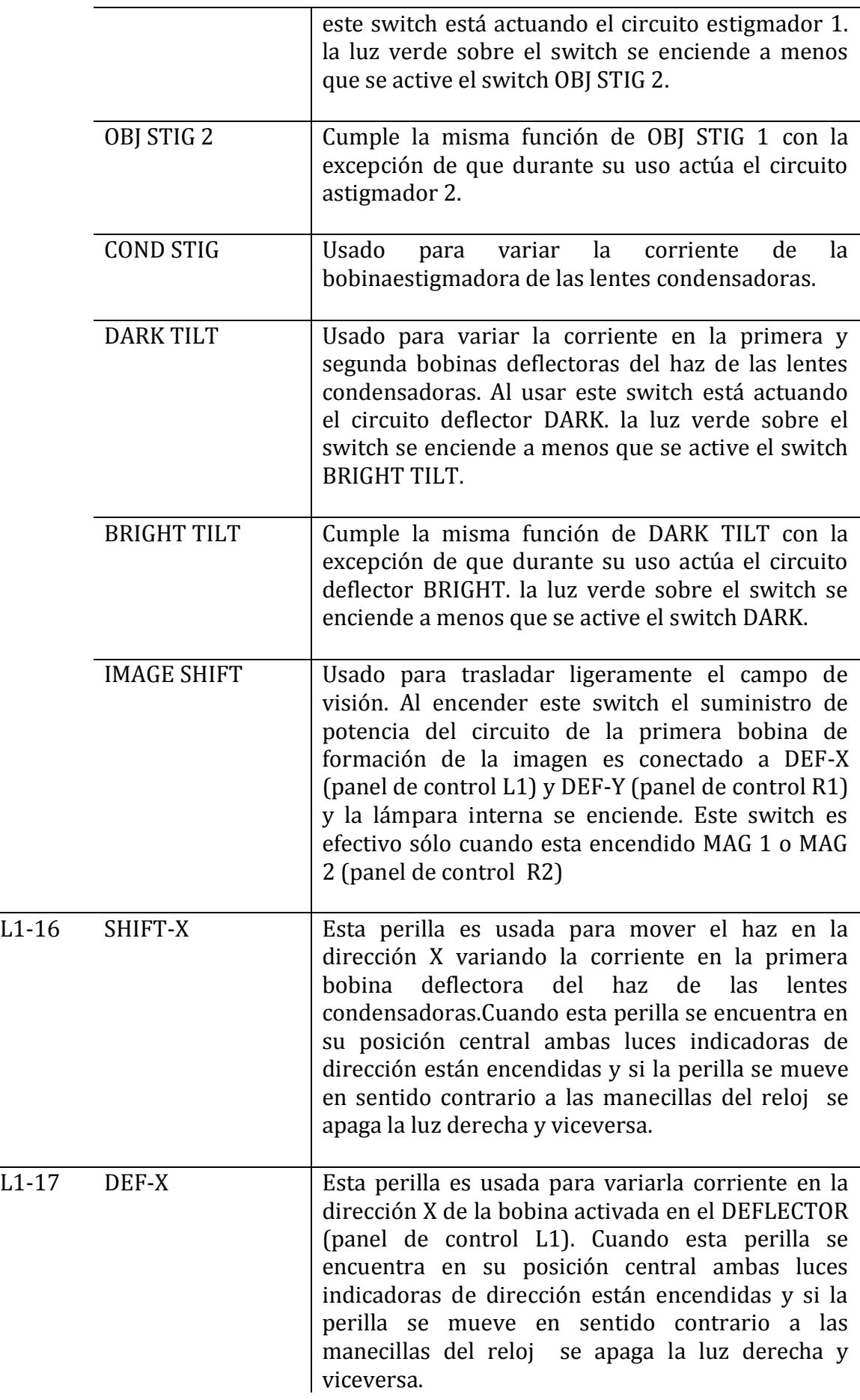

# PANEL DE CONTROL R1

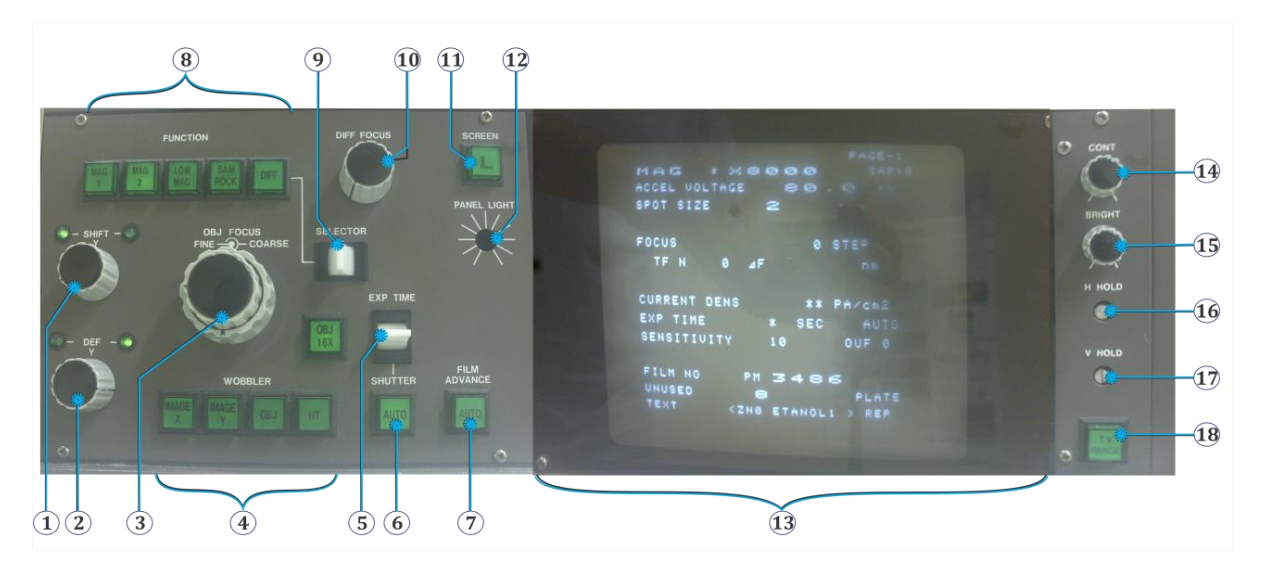

*Figura 8. Panel de control R1.*

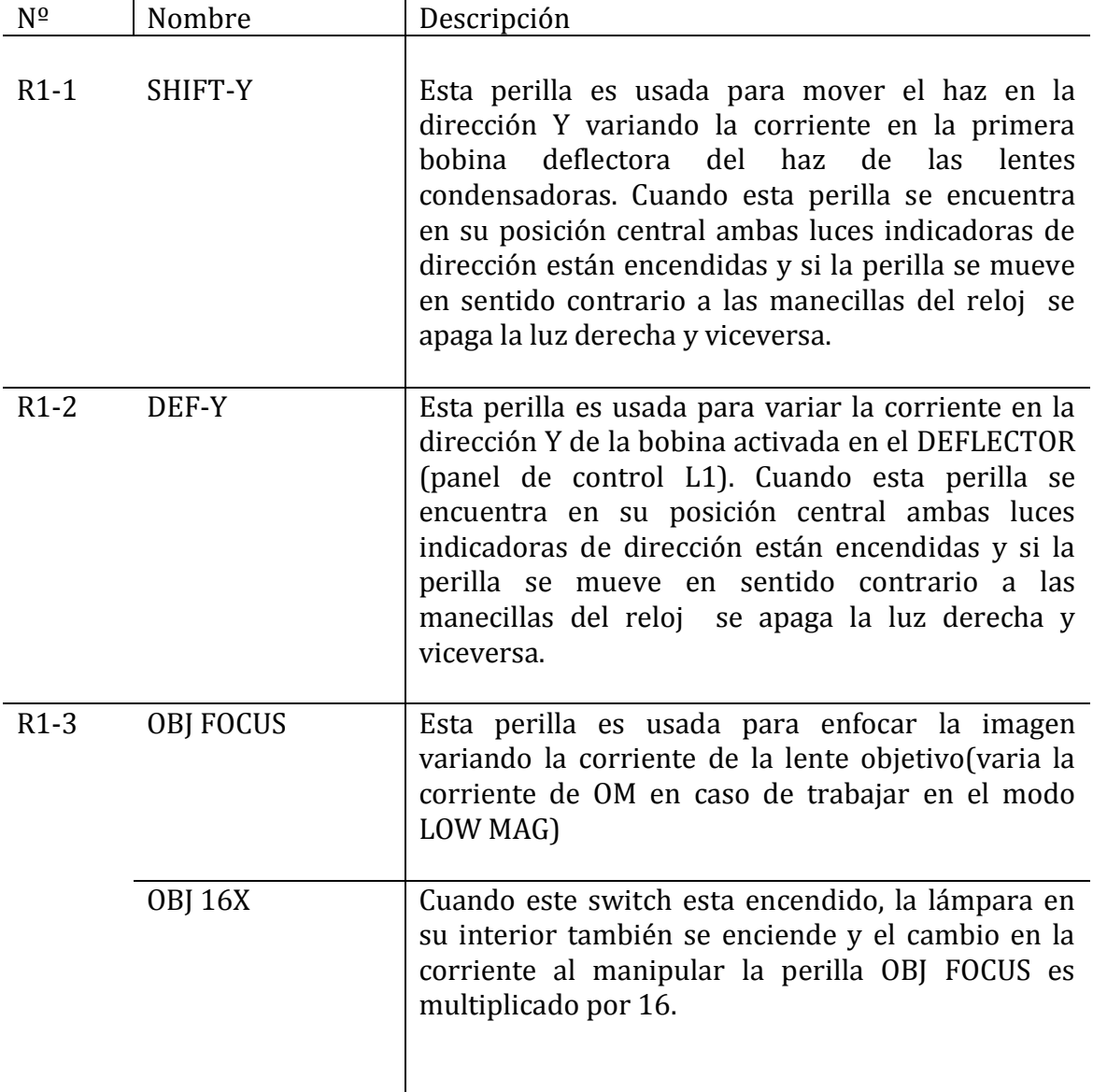

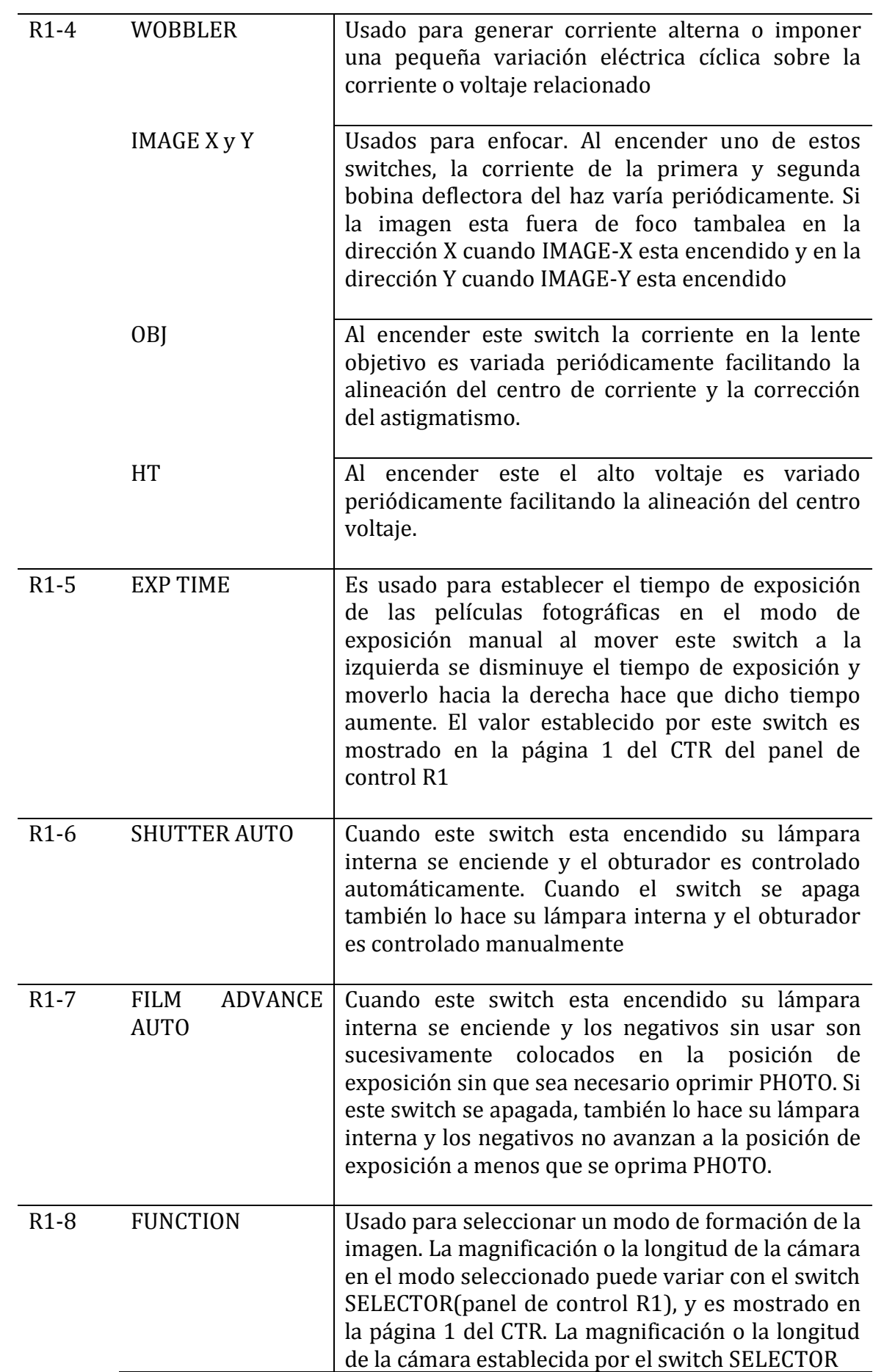

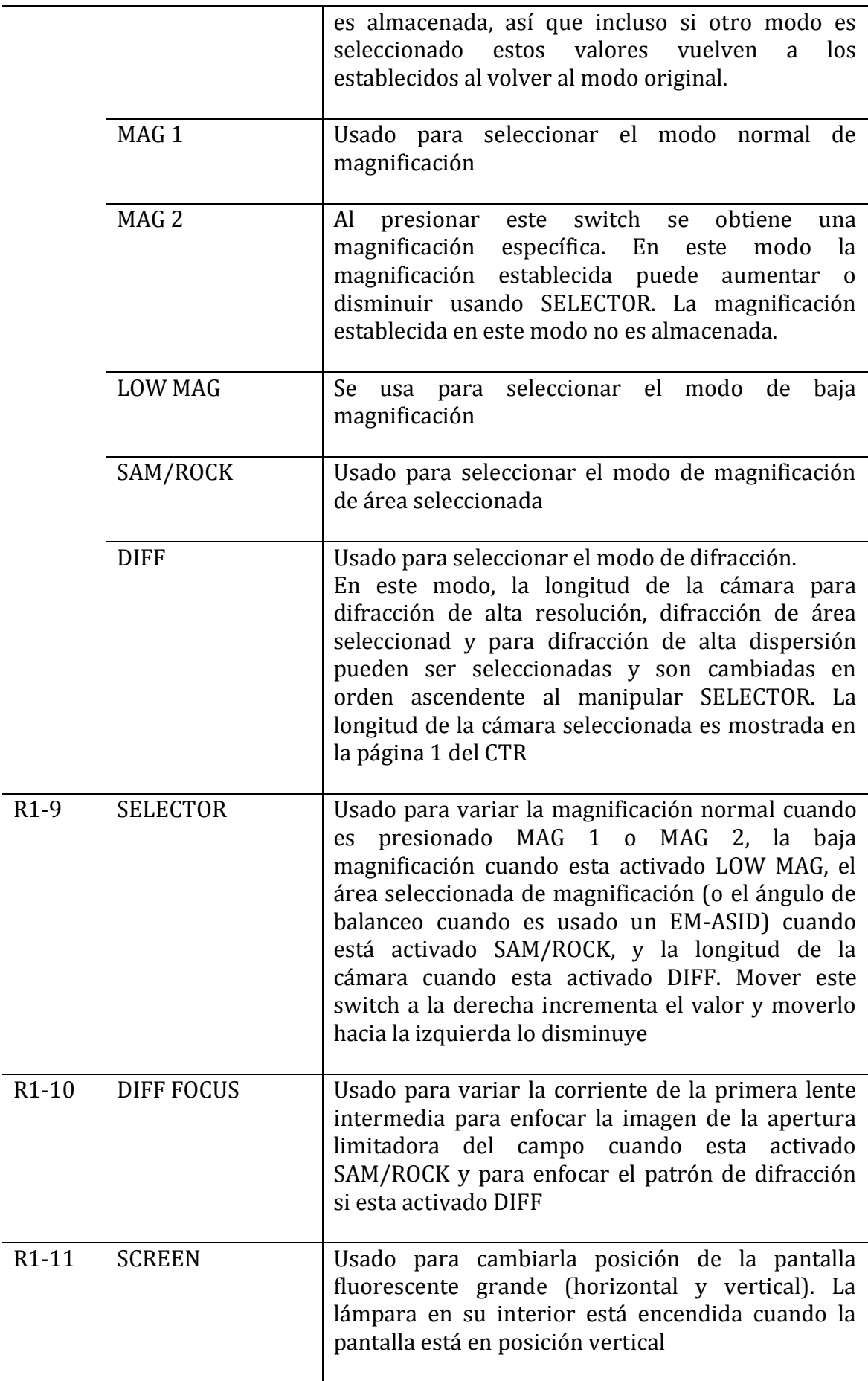

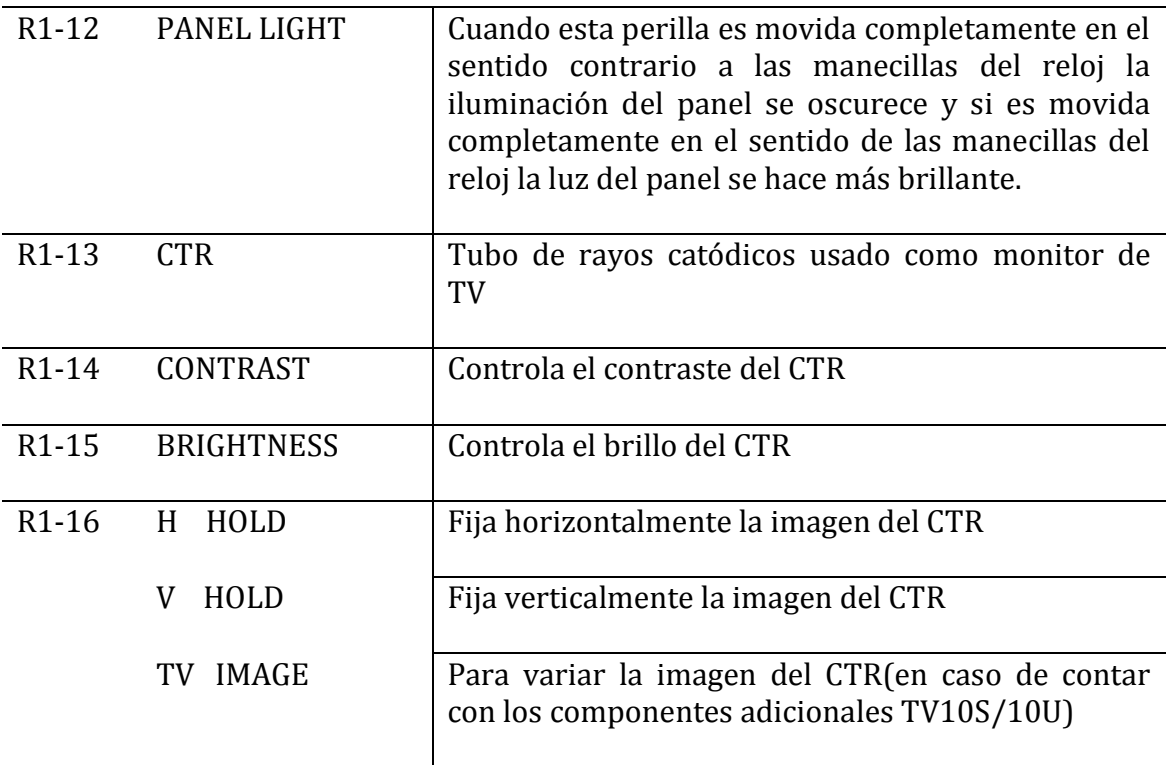

# PANEL DE CONTROL L2

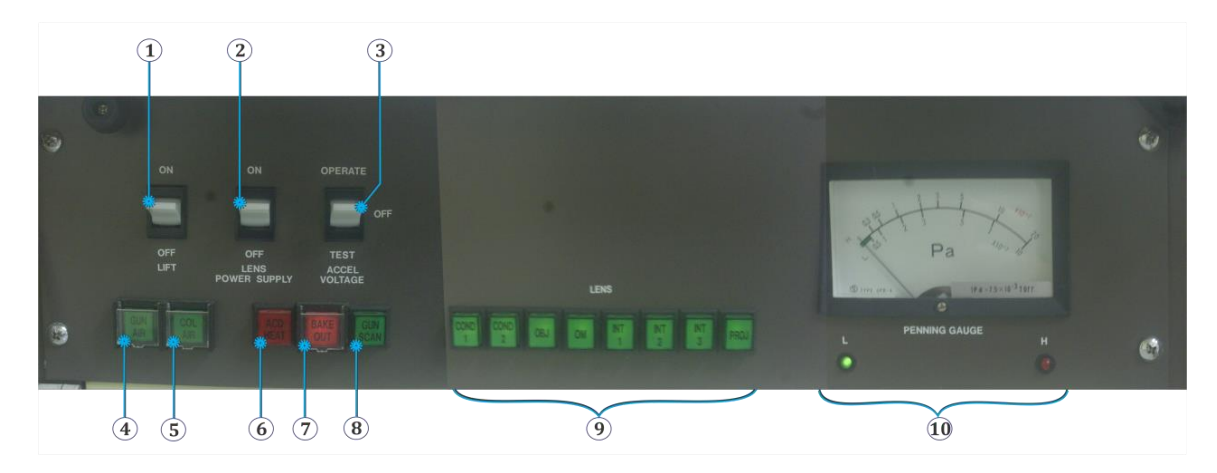

*Figura 9. Panel de control L2.*

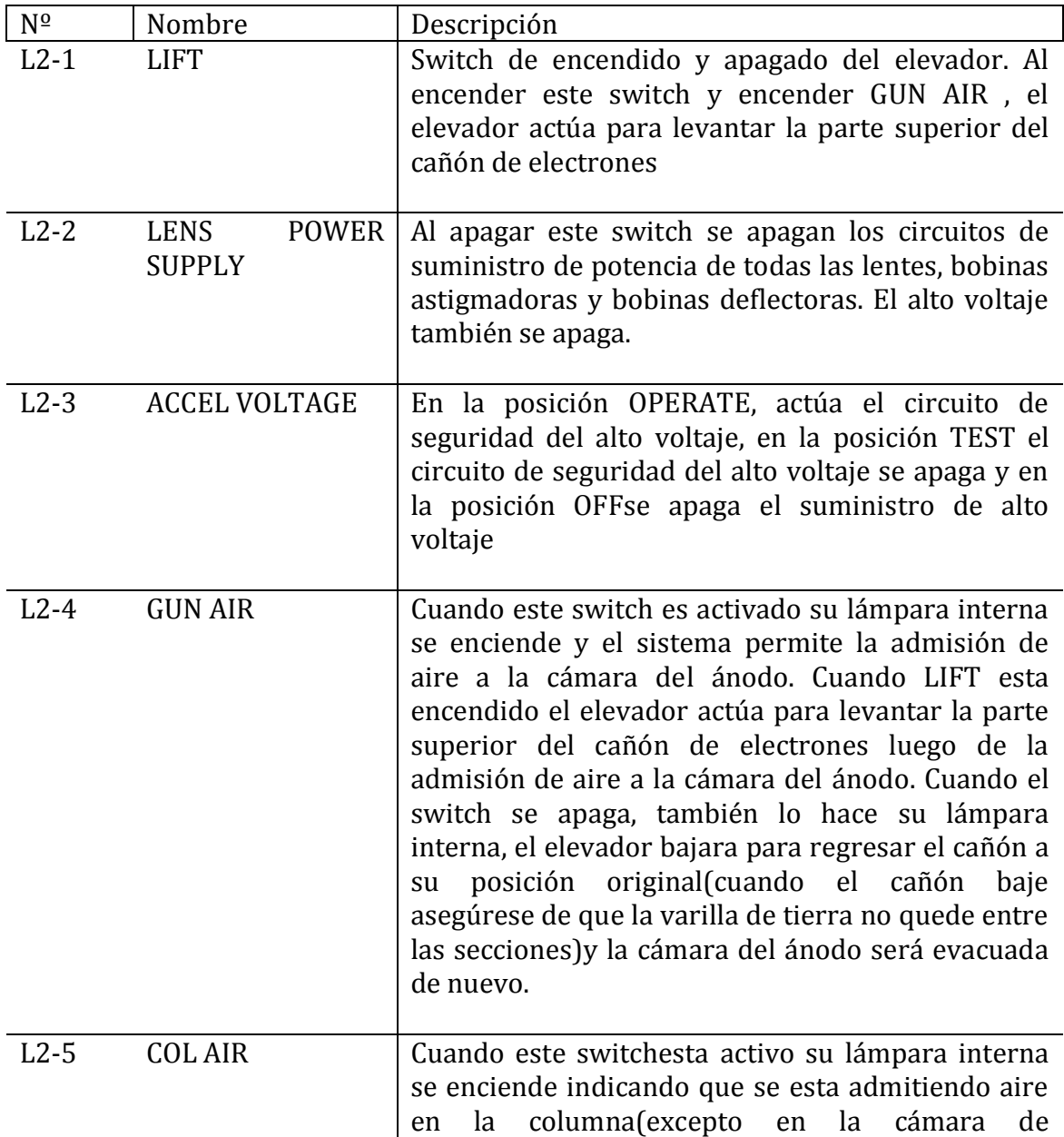

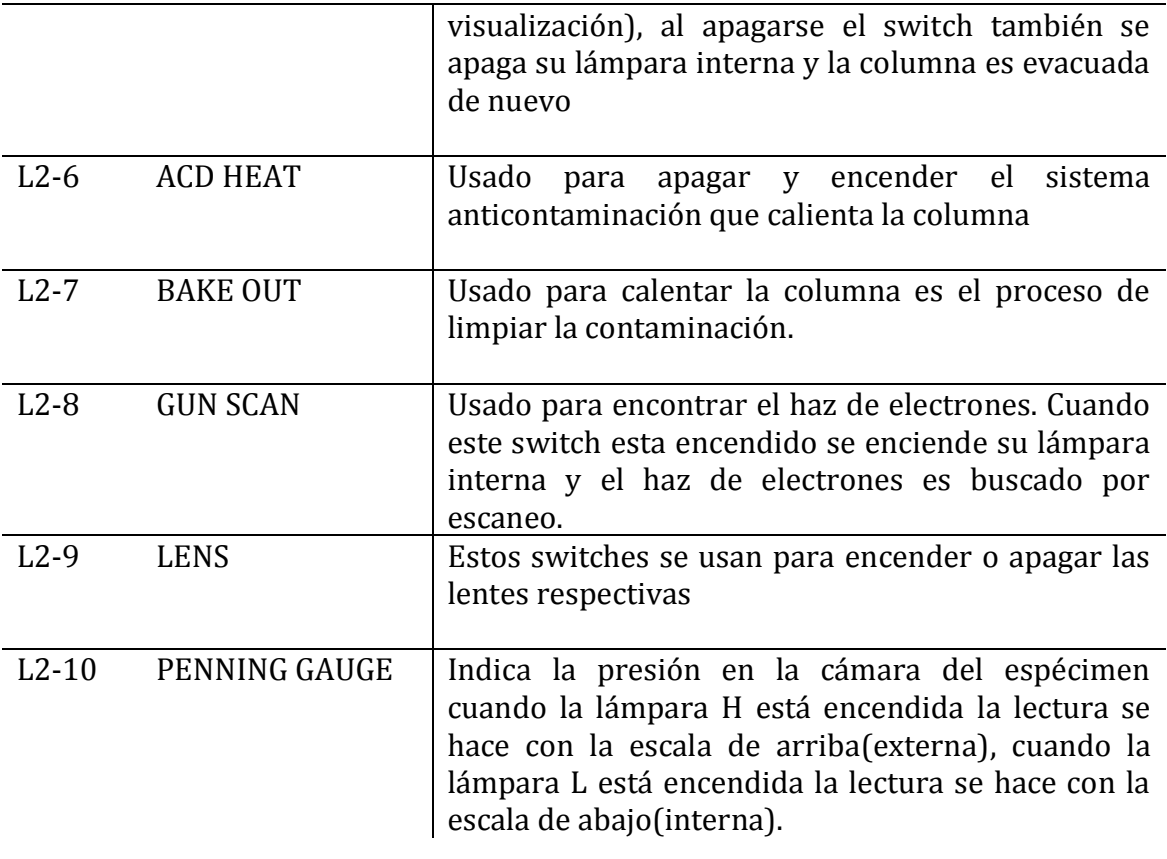

#### PANEL DE CONTROL R2

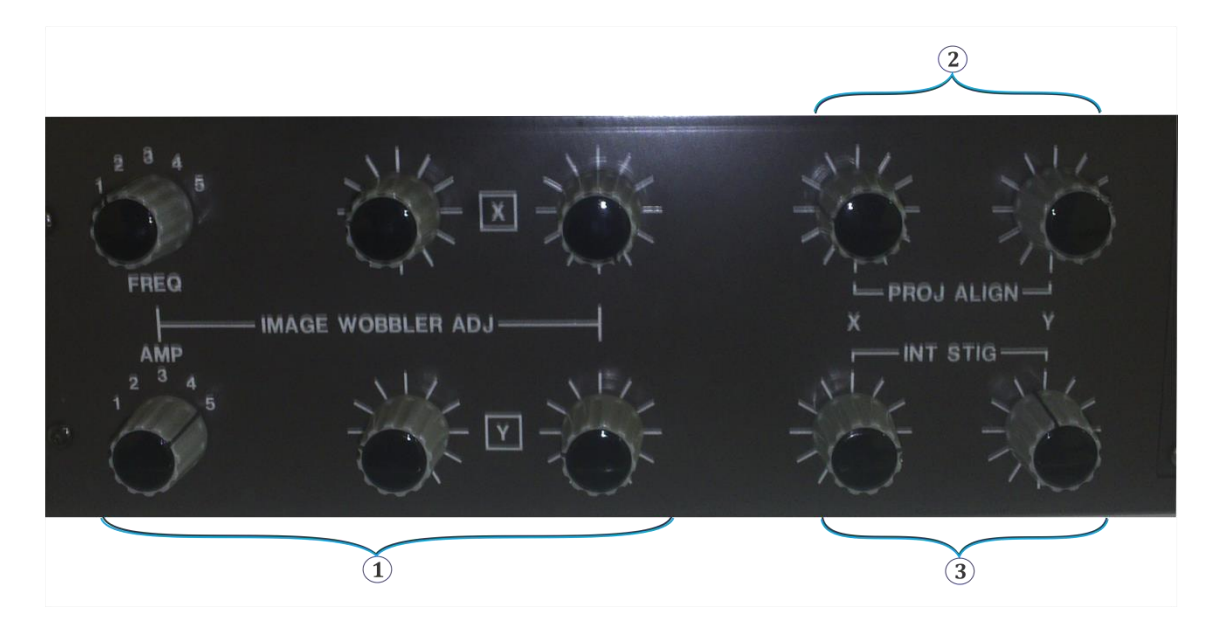

*Figura 10. Panel de control R2.*

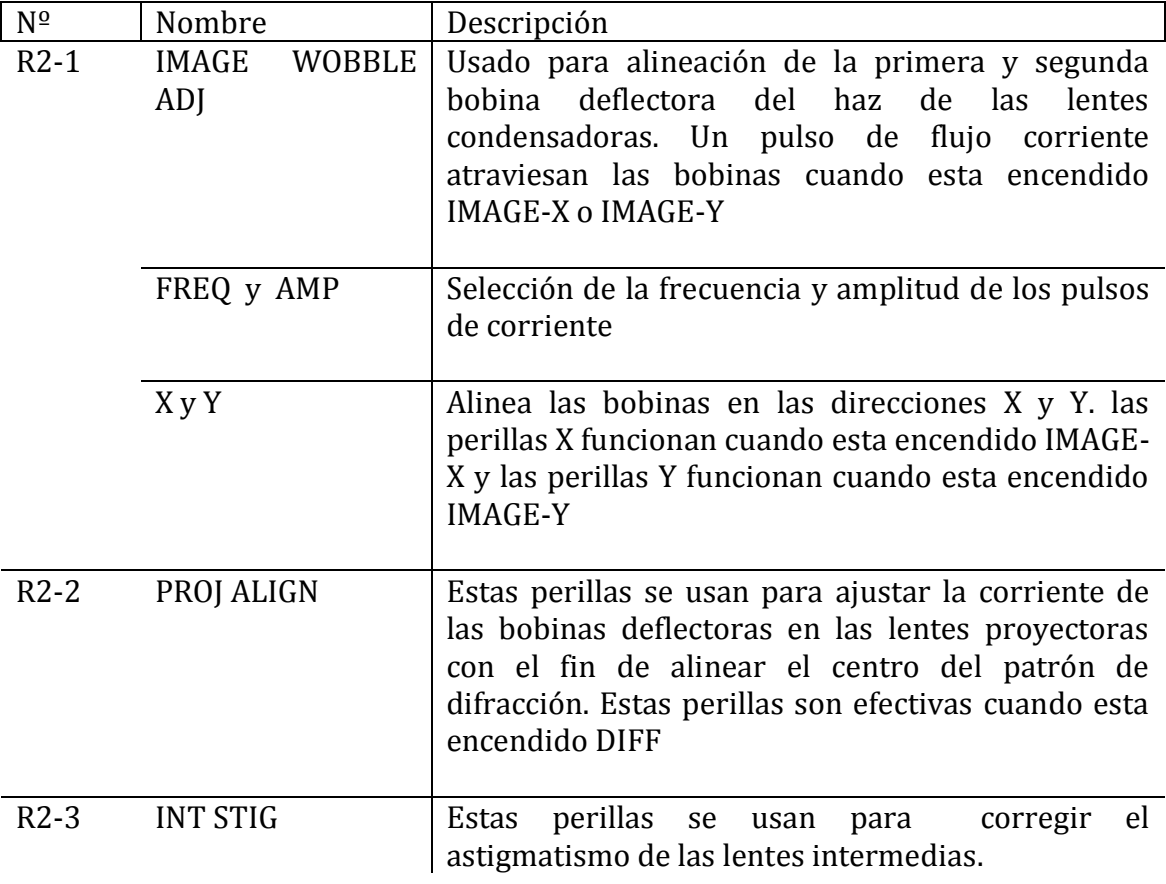

# PANEL DE CONTROL GA

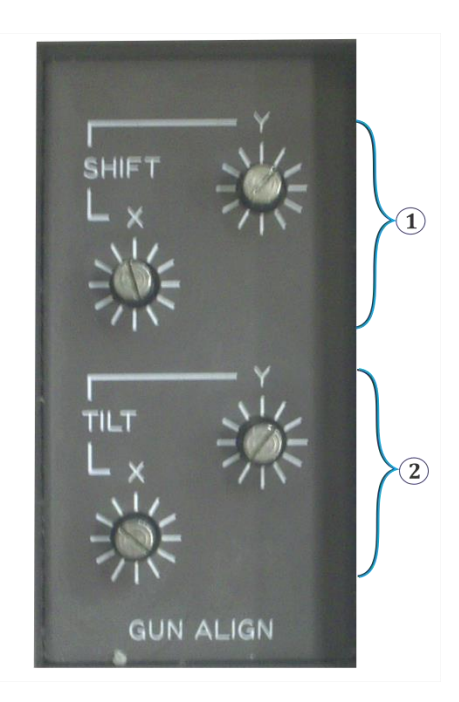

*Figura 11. Panel de control GA.*

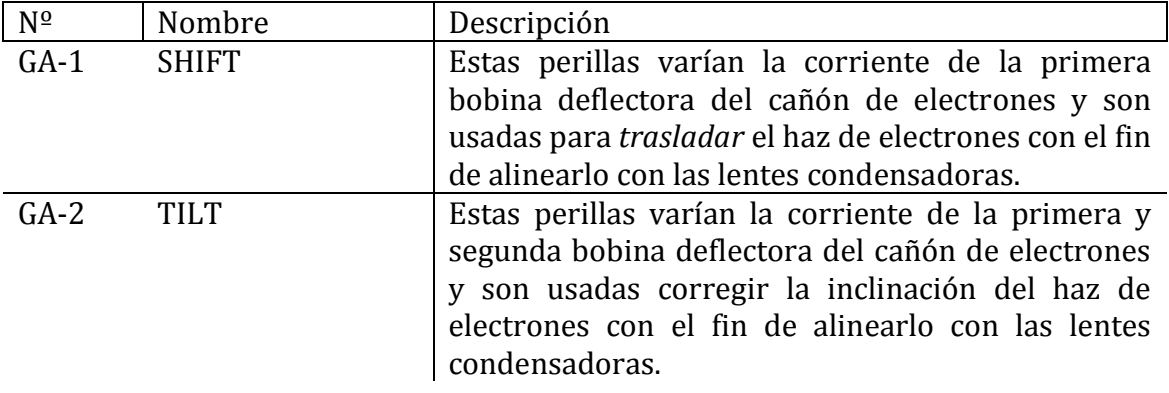

# PANEL DE CONTROL GC

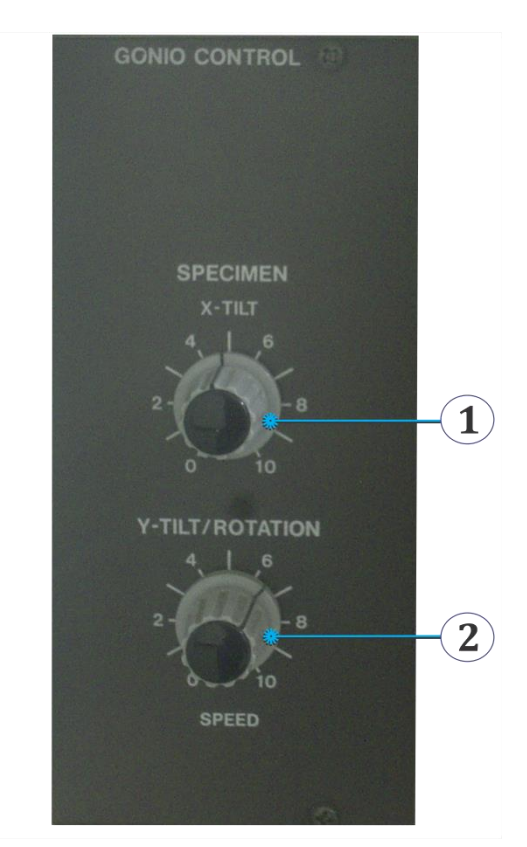

*Figura 12. Panel de control GC.*

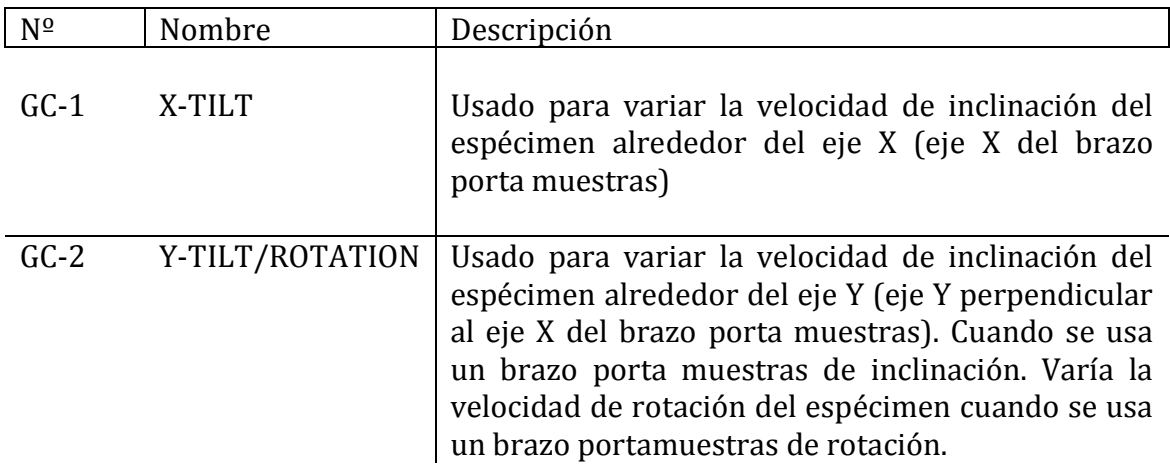

# PANEL DE CONTROL KB

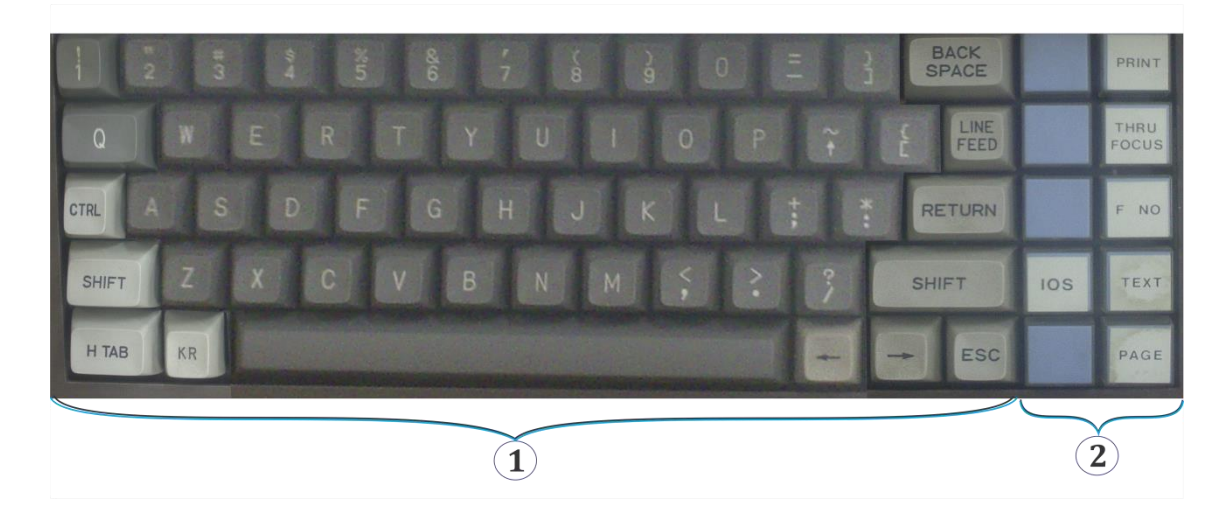

*Figura13. Panel de control KB(Key Board).*

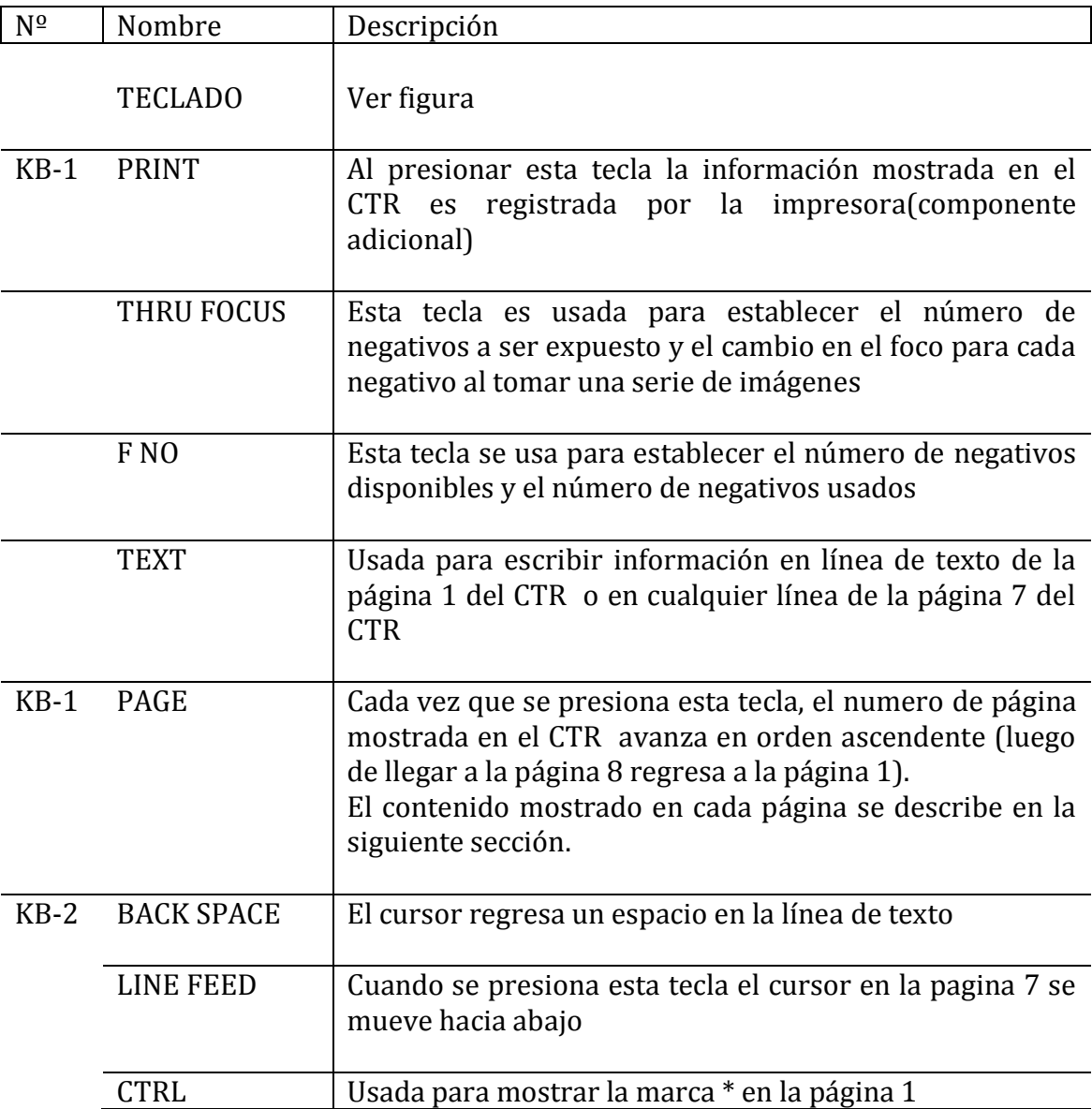

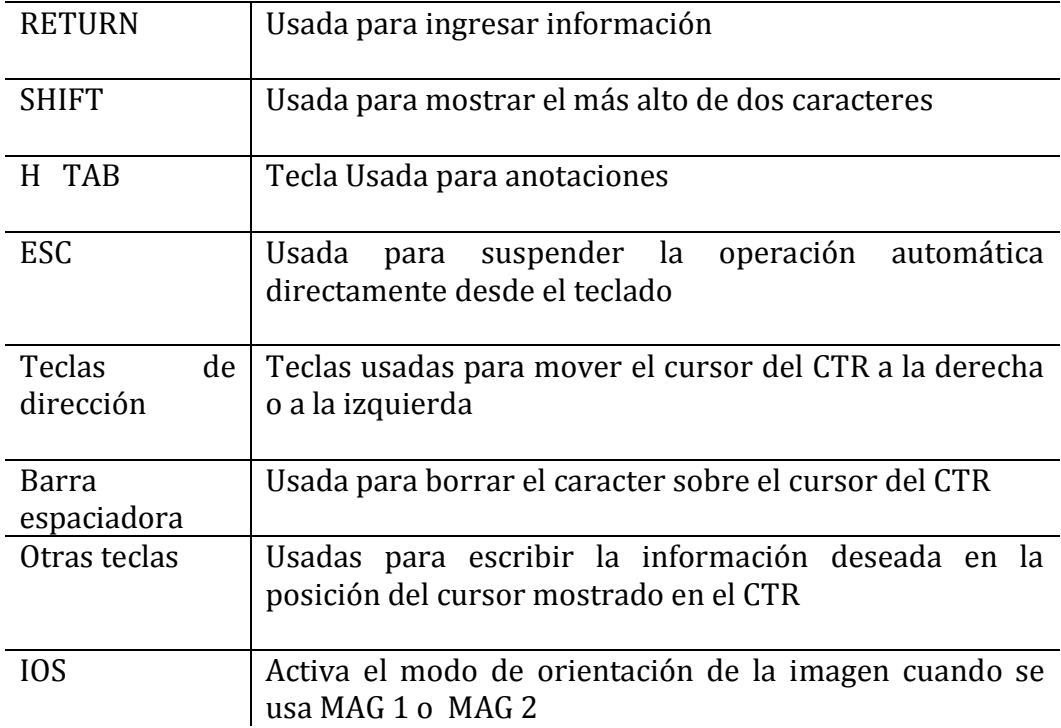

#### Información mostrada en el CTR

#### PAGE-1

![](_page_27_Picture_2.jpeg)

*Figura 14. Página 1 del CTR.*

![](_page_27_Picture_161.jpeg)

también muestra el numero de muescas de la perilla OBJ-FOCUS FINE por negativo para tomar una serie de imágenes. Estos valores pueden ser cambiados mediante el teclado.

- 6 Muestra la densidad de corriente sobre el negativo
- 7 Junto a "EXP TIME" se muestra el tiempo de exposición de los negativos. En el caso de exposición manual, el valor mostrado puede ser cambiado manipulando el switch EXP TIME(panel de control R1). Al final de la línea se muestra "MANUAL " o "AUTO" según el modo de exposición usado. El modo de exposición deseada puede ser seleccionado con el switch SHUTTER AUTO(panel de control R1)
- 8 Junto a "SENSITIVITY" un número muestra la medida de sensibilidad de exposición. La sensibilidad puede ser variada mediante el teclado. Junto a "OUF", un numero muestra la profundidad de foco óptima.
- 9 Se muestra el número de negativo. Cada vez que un negativo es usado el número de 4 dígitos avanza en una cifra. El numero de negativo puede ser cambiado mediante el teclado y pueden colocarse caracteres no numéricos en los dos dígitos de mayor orden. El valor mostrado es impreso en el negativo.
- 10 Junto a "UNUSED" un numero indica la cantidad de negativos que están sin usar. Cuando un negativo es usado este número disminuye en una cifra y puede ser cambiado mediante el teclado. En el extremo derecho de esta línea se muestra el tipo de negativo(o cámara) que se establece desde el teclado.
- 11 En esta línea el operador puede usar el teclado para escribir el nombre del espécimen, o información relacionada. El contenido de esta línea de texto es impreso en el negativo
- 12 En esta línea pueden ser escritos los caracteres deseados mediante el teclado en la posición indicada por el cursor(figura cuadrada). Presionando las teclas de dirección el cursor puede ser movido a la derecha o a la izquierda y los caracteres escritos pueden ser borrados al presionar la barra espaciadora. A demás al presionar la tecla RETURN los caracteres son borrados de la pantalla y almacenados en la memoria.

```
PAGE-2
```
![](_page_29_Figure_1.jpeg)

*Figura 15. Página 2 del CTR.*

![](_page_29_Picture_106.jpeg)

- 1 X se refiere a la dirección horizontal o la dirección X del espécimen(dirección axial del brazo porta muestras). Cuando la perilla izquierda de desplazamiento del espécimen es movida, también lo hace la posición del punto marcado en dirección horizontal en el CTR. Y se refiere a la dirección vertical en el CTR.
- 2 Marca las coordenadas el punto del espécimen que está siendo observado en la pantalla fluorescente, la posición del punto de iluminación aparece como una figura cuadrada en la gráfica mostrada en el CTR.
- 3 Se muestran las coordenadas de cada posición almacenada del espécimen. Las posiciones almacenadas se representan con x en la gráfica mostrada en el CTR.
- 4 Un círculo circunscrito en este recuadro corresponde al tamaño de la rejilla portamuestras.

![](_page_30_Figure_1.jpeg)

Muestra el estado del sistema de vacío.

*Figura 16. Página 3 del CTR.*

Muestra el voltaje en el circuito de control de cada lente.

| $\epsilon$ | <b>X800</b> |    | : 88.8KU) |                                 |
|------------|-------------|----|-----------|---------------------------------|
|            |             |    |           |                                 |
|            | ø           | ø  | 1         | $\mathbf{1}$                    |
|            | ø           | 02 |           | $\overline{2}$                  |
|            | ø           | Øæ |           |                                 |
|            | 0           | Ø2 |           | 3                               |
|            | ø<br>. .    | 02 |           | $\overline{4}$<br>$\mathcal{L}$ |
|            | О           |    |           | - 5                             |
|            | ø           |    |           | 6                               |
|            | ø<br>٠      |    |           | 7                               |
|            | ø           |    |           | 8                               |
|            |             |    |           |                                 |
|            |             |    |           | 0 P<br>. 02<br>01<br>. 02       |

*Figura 17. Página 4 del CTR.*

![](_page_31_Picture_73.jpeg)

Muestra el voltaje en cada circuitode control de las bobinas deflectoras del haz de electrones.

![](_page_32_Figure_2.jpeg)

*Figura 18. Página 5 del CTR.*

![](_page_32_Picture_121.jpeg)

Muestra el voltaje en el circuitode control de cada bobina astigmadora.

![](_page_33_Picture_2.jpeg)

*Figura 19. Página 6 del CTR.*

![](_page_33_Picture_76.jpeg)

- 1 Bobina astigmadora de las lentes condensadoras
- 2 Bobina astigmadora de las lentes objetivo
- 3 Bobina astigmadora de las lentes objetivo

En esta página se puede escribir lo que desee el usuario mediante el teclado

![](_page_34_Picture_2.jpeg)

*Figura 20. Página 7 del CTR.*

![](_page_35_Figure_0.jpeg)

![](_page_35_Picture_1.jpeg)

*Figura 21. Página 8 del CTR.*

![](_page_35_Picture_63.jpeg)

# PROCEDIMIENTOS

A continuación se listan y describen los procedimientos de calibración,operación y mantenimiento básicos para hacer buen uso del MET

#### LIMPIEZA DE PIEZAS MICROSCOPIO ELECTRÓNICO

#### **PRECAUCIONES**

- 1. Sea cuidadoso
- 2. Tape la columna rápidamente para que no se contamine
- 3. Cuidado con los O- ring, tratarlos con cuidado porque cualquier rayón puede producir fugas que afectan el vacio (y se jode!!!!)

#### METODO A.

- 1. Con el líquido de limpieza (posiblemente etanol)
- 2. Llevarlo al ultrasonido
- 3. Inmediatamente después de sacar la parte del beaker remover cualquier residuo de líquido de limpieza con aire seco!!.

#### METODO B

- 1. Con una pequeña cantidad del pulidor de metales. Evitar aplicar demasiada fuerzas cuando se frote las superficies contaminadas.
- 2. Repetir el método A varias veces para remover cualquier traza del pulidor (metallpflege)

Para superficies planas aplicar una pequeña cantidad del pulidor a una pieza de gasa o algodón absorbente y sobre la superficie en cuestión hasta que se quede limpia. En el caso de huecos o en el interior de partes cilíndricas use palillos con algodón. Para limpiar huecos inserte un palillo con algodón del mismo tamaño del hueco y rótelo suavemente y en forma pareja. Si no se atiende esta recomendación existe la posibilidad de cambiar la forma del hueco.

Quite cualquier traza de pulidor repitiendo varias veces el método A. Si queda pulidor en la pieza éste será un contaminante frustrando completamente el objetivo de la tarea. Finalmente mantenga las partes ya limpias cubiertas hasta que esten listas para volver a colocar (papel aluminio).

#### METODO C.

- 1. Monte el "boat" en los electrodos del evaporador al vacío, usando las arandelas.
- 2. Obtenga un vacio menor de 1X10-4 torr (1.3x10-2 Pa)
- 3. Caliente el boat con 30 A por un minuto. Aumente y disminuya lentamente la corriente.
- 4. Monte la apertura.
- 5. Caliente la apertura. Repita los pasos 2 a 3.

6. Saque la apertura

En el evaporizador subir lentamente el calor, bajar lentamente y dejar enfriar

![](_page_38_Picture_32.jpeg)

#### LIMPIEZA DE APERTURAS

Las aperturas se limpian en el evaporador

- El portador de la apertura se limpia con acetona y alcohol
	- 1. Admitir aire en la columna
	- 2. Insertar todas las aperturas (condensador, objetivo e intermedia)
	- 3. Desatornille aperturas y sáquelas lentamente
	- 4. Quite el holder y la lámina de la apertura
	- 5. limpie con los métodos C y A (ver abajo)
	- 6. Ponga de nuevo las aperturas
	- 7. Evacue la columna
	- 8. Haga un bakingout

#### ADMITIR AIRE A LA COLUMNA

- 1. Filamento = OFF, HT = OFF
- 2. Sacar el portaespecímen y saque todas las apertuas
- 3. Quitar todas las aperturas de la trayectoria del haz de electrones
- 4. PI2< 150µA, PI3 < 150µA
- 5. COL AIR= ON. No se admite aire en la cámara de mirar

#### REEVACUACIÓN DE LA COLUMNA

- 1. Confirme Que todas las partes que se quitaron han sido reemplazadas
- 2. COL AIR= OFF

#### BAKING OUT THE COLUMN

- 1. HV= 120kv
- 2. filament= OFF, HT= OFF
- 3. Confirme LENS POWER SUPPLY =ON, entoncesponga BAKE OUT =ON OJO!!!!! No tocar nada. No toque ningún switche del panel de control hasta que el switch BAKE OUT esté en OFF, si se toca inadvertidamente alguno ponga BAKE OUT en OFF.
- 4. Cierre la válvula de suministro de agua para las lentes
- 5. 10 Horas
- 6. LENS POER SUPPLY =OFF, BAKE OUT = OFF
- 7. 3 Horas
- 8. Abrir llave de agua

LENS POWER SUPLY =ON.

!!!!!!!ESCANER FIG 6.6.1) manual azul clarito

Aperturas que vinieron

3) 800209541 MB141570(00) F

Aperturas que son:

Condensador

200,300,400 μ 800209516 MB 141566-00-4

**OBJETIVO** 

20,50,80

INTERMEDIA

20,100,300 800209524 MB 141568-01-4

#### LIMPIEZA CON GRASA

Grasa blanca: Usar en lo que esta cerca de la muestra. Usar poco, no mucho

Grasa Amarilla: En otra parte. Con el cosito para indicar.

![](_page_40_Picture_143.jpeg)

#### METODO A.

- 4. Con el líquido de limpieza
- 5. Llevarlo al ultrasonido
- 6. Inmediatamente después de sacar la parte del beaker remover cualquier traza de líquido solvente con aire seco

#### METODO C.

- 7. Monte el "boat" en los electrodos del evaporador al vacío, usando las arandelas.
- 8. Obtenga un vacio menor de 1X10-4 torr (1.3x10-2 Pa)
- 9. Caliente el boat con 30 A por un minuto. Aumente y disminuya lentamente la corriente.
- 10. Monte la apertura.
- 11. Caliente la apertura. Repita los pasos 2 a 3.
- 12. Saque la apertura

En el evaporizador subir lentamente el calor, bajar lentamente y dejar enfriar

#### RUTINA DE CAMBIO DEL FILAMENTO

Para iniciar el microscopio debe estar prendido y funcionando normalmente.

NOTA: Si es posible limpiar con el microscopio apagado.

PASO 0. Tener sobre la mesa todo lo que se necesita.

![](_page_42_Picture_127.jpeg)

Herramienta para poner el Wehnelt (limpiarla con alcohol por 10 minutos en ultrasonido)

Limpiar la llave allen y la herramienta de ajuste del Wehnelt

OJO!!! La manipulación de los elementos debe hacerse con guantes

OJO!!! Comprobar si el filamento está dañado:

BIAS MODE= 53

HT= ON Beam current =47

Tope filamento =6.2

Con BIAS MODE= 53 y filament= 10 o más, BC= 47. Es decir el filamento esta abierto.

PASO 1. Revisar el mecanismo de subir el cañón

- 1.1 Subirse en el microscopio y observar que todo este normal. Revisar que la lámina debe quedar diagonal (atrás del cañón, parte superior)
- 1.2 Limpiar bien toda la parte cercana.

PASO 2. FILAMENT= OFF, HT (OPERATE)= OFF (abajotambién), asegúreseque LIFT= OFF. Presionar GUN AIR = ON. Esperar a que PI2 = 250 ( aprox. 4 minutos).

PASO 3. LEVANTAR EL CAÑÓN

3.1 LIFT=ON, el cañón sube

- 3.2 Girar el cañón. OJO!!!! No llevarlo hasta el tope
- 3.3 Tapar la columna con papel aluminio o cerrarla nuevamente.
- 3.4 Mirar si el O-ring está sucio, si es así limpiarlo

#### PASO 4. QUITAR EL CILINDRO

#### Precauciones

- 1. OJO!! Comprobar que la varilla de tierra hace contacto con el WEHNELT.
- 2. Ponerse guantes de plástico nuevos. Si son guantes quirúrgicos lavarlos para quitar el polvo.
- 4.1 Quitar el cilindro. Girar contrario a las manecillas del reloj. Guardarlo en papel aluminio

PASO 5. SACAR EL WEHNELT. Hacerlo hacia abajo.

#### PASO 6. DESARMAR EL WEHNELT

- 6.1 Desatornillar completamente tres tornillos (con la llave allen) que aseguran el filamento.
- 6.2 Tomar el filamento por los dos pines de contacto y levantarlo.
- 6.3 Observar las guías del filamento viejo y ver como alinear. Esto es necesario para facilitar el procedimiento de alinear el nuevo.

#### PASO 7. QUITAR LA TAPA DEL WEHNELT

- 7.1 Girar la tapa, girar en contra de las manecillas del reloj. Si es difícil con la mano usar la herramienta de ajuste del WEHNELT. Tener cuidado que no se caiga el resorte.
- 7.2 Envolver en papel aluminio el resorte del WEHNELT

#### PASO 8. LIMPIEZA DE LA TAPA DEL WEHNELT

- 8.1 Limpieza con pomada. Envolver la punta del palito con algodón especial. Ponerle UN POQUITO DE POMADA CAFÉ, girar y pulir con el palito. Con palillo de dientes, algodón y pomada limpiar el huequito en el centro. Al sacar la tapa, la parte interna se ve negra, debe quedar brillante. Con guantes nuevos limpiar el remanente de pomada con el palillo, algodón y acetona.
- 8.2 Limpiar con acetona en ultrasonido por 10 minutos
- 8.3 Limpiar con alcohol en ultrasonido por 10 minutos
- 8.4 Secar con la pera.

#### PASO 9. PONER LA TAPA DEL WEHNELT

- 9.1 Colocar el resorte en la base del WEHNELT
- 9.2 Atornillar la tapa del WEHNELT unas dos vueltas

NOTA: Con dos vueltas el filamento nuevo queda bien debajo de la tapa

- 9.3 Aplicar aire con la pera para quitar pelusa en el WEHNELT
- 9.4 Colocar el WEHNELT y la tapa en la herramienta de poner el WEHNELT

#### PASO 10. INSERTAR EL FILAMENTO EN EL WEHNELT

- 10.1 Sacar el filamento de la caja con CUIDADO... tomándolo con los guantes por los dos pines y levantándolo verticalmente cuidando de no tropezar con las paredes de la caja el alambrito o filamento.
- 10.2 Colocar el filamento en el WEHNELT. Dejando la base del WEHNELT horizontal , bar verticalmente y lentamente el filamento nuevo observando que la guía esté bien alineada (si no se alínea la guía, el filamento no entra). Meter el filamento cuidando de no tropezar el alambrito con la base. Cuidando de no golpearlo tampoco. OJO...... tener cuidado que el filamento quede bien horizontal
- 10.3 Atornillar simultáneamente los tres tornillos del filamento sin apretar. Luego apretar poco a poco los tornillos uno a uno hasta que queden los tres bien apretados

#### PASO 11. AJUSTAR LA ALTURA DE LA TAPA DEL WEHNELT

- 11.1 Colocar el WEHNELT en el pedestal alineándolo con las guías.
- 11.2 Colocar la tapa de la herramienta de ajuste tal que el pin de la tapa se alinie con uno de los huecos de la tapa del WEHNELT. (ver figura 6-15 pag 6-4. manual azul más claro)
- 11.3 Ajuste de la altura de la tapa del WEHNELT
	- 1. Atornillar cuidadosamente la tapa en el sentido de las manecillas del reloj hasta alinear el alambrito del filamento con el borde de la tapa del WEHNELT. Esto se hace en el estereo
	- 2. Observar el filamento en el estereo, debe estar en el centro o cerca.
	- 3. Girar la tapa de la herramienta de ajuste 1.5 vueltas contrario a las manecillas del reloj para introducir el filamento 0.75 milímetros.

NOTA: El filamento debe quedar dentro

11.4 Sacar el WEHNELT de la herramienta de ajuste.

PASO 12. COLOCAR EL WEHNELT EN EL CAÑON.

Con el WEHNELT puesto en la base de la herramienta de ajuste (la que tiene numeración)

Meta el WEHNELT en el socket del cañón alineándolo con las guías y empuje hasta que quede bien seguro.

12.1 Colocar el cilindro

#### PASO 13. CERRAR EL CAÑÓN

- 13.1 Aplique aire con la pera en los O-ring para quitar todo trazo de pelusa
- 13.2 Quite el papel aluminio de la cámara. Observar el interior, soplar con la pera para sacar cualquier perlusa.
- NOTA: Cualquier pelusita puede producir descargas de alto voltaje.

13.3 Arrastrar los dedos por los O-ring (la grasa de los dedos ayuda a sellar) 13.4 LIFT=ON

#### PASO 14. PRESIONAR GUN AIR

El cañón retorna a su posición inicial y comienza automáticamente la evacuación.

OJO!!!! Tener cuidado con la varilla de tierra porque puede quedarse dentro. Estar pendiente.

PASO 15. Hacer BAKE OUT (mirar prodecimiento) después de 2 días de estar prendido el MET

NOTAS:

- 1. Después de cambiar filamento cuando prenda HT cuide que la presión este por debajo de 5x10-6 torr (5X10-4pa).
- 2. Después del cambio de filamento la posición de saturación puede cambiar. Es necesario de nuevo el tope.
- 3. Poner especial cuidado en el valor del BEAM CURRENT, cuando se trabaja con 80 kv el valor esta entre 43-48. Con valores por encima ¡!! llame a Jaime!!!!.

#### ALINEACIÓN DEL MICROSCOPIO ELECTRÓNICO

#### PASO 1: GENERACIÓN DEL HAZ

#### 1.1 CONDICIONES INICIALES

Asegúrese que el microscopio cumpla las siguientes condiciones:

- 1. READY esté prendido
- 2. Filamento apagado
- 3 Todas las aperturas afuera
- 4 El monitor de presión PENNING en la región verde
- 5 Lentes ON

Ejecute los siguientes pasos:

5. Ilumine el monitor de T.V. con el botón BRIGHT

6. Asegúrese que la V3 esté abierta (pag 3)

7. Prenda LENS POWER SUPPLY y luego lleve ACEL VOLTAGE a la posición "operate"

8. Coloque la pág. l y presione MAG2 magnificación igual a 3000X y haga SPOT SIZE igual a 2

#### 1.2 OBTENCIÓN DEL VOLTAJE DE ACELERACIÓN

1.2.1. Manipule ACCEL VOLTAGE hasta obtener el voltaje de aceleración deseado.

Tenemos 3 casos:

a) Si ACCEL VOLTAGE es menor ó igual al voltaje deseado, continúe con el paso 1.2.2.

NOTA: Si acaba de cambiar el filamento o ha abierto la anodechamber (cámara del filamento). Colocar HT= 001 para que suba despacio. Haga ACCEL VOLTAGE Igual a 40 kv.

1.2.2. Presione el botón HT.

Observe detenidamente el valor de BEAM CURRENT y espere a que se estabilice..( A partir de este momento hay alta tensión en el cañón). Este valor debe ser la mitad del voltaje + 10% del voltaje inicial Ej: Volt=40, entonces 40/2=20, 20+4=24 !!!!!si el valor es mayor llamar a Jaime!!!!.

1.2.3. Si el voltaje de aceleración es menor que el deseado aumente lentamente ACCEL VOLTAGE, observando que el PENNING no suba más allá de la zona verde.

1.2.4. Si el voltaje de aceleración es igual continúe con el paso 1.3.

#### 1.3. PRENDER EL FILAMENTO

1.3.1. Seleccione el BIAS MODE. Normalmente este valor está fijo en 53. Aumentarlo da como resultado mayor brillo.

1.3.2. Aumente lentamente la corriente de filamento con FILAMENT hasta el tope, la pantalla se ilumina, de lo contrario manipule BRIGHTNESS.

NOTA: Si no se ilumina la pantalla apague FILAMENT solicite ayuda.

1.3.3. Apague la luz del cuarto con ROOM LIGHT

#### PASO 2: ALINEAMIENTO DEL CONDENSADOR

#### 2.1. ALINEACIÓN DEL GUN Y DEL CONDENSADOR.

2.1.1.a. Centre SHIFT X y SHIFT Y (L1, R1) usando las lámparas verdes. Obtenga el punto más pequeño posible y centre el haz con PRE-X y PRE- Y, localizados detrás del panel (R2).

2.1.1 Haga SPOT SIZE igual a 4. Obtenga el punto más pequeño posible girando BR1GHTNESS contra las manecillas del reloj. Centre el punto luminoso manipulando SHIFT X y SHIFT Y.

2.1.2. Haga SPOT SIZE igual a 2. Obtenga el punto más pequeño posible girando BRIGHTNESS en el sentido de las manecillas del reloj. Centre el punto luminoso manipulando GUN ALING SHIFT X y GUN ALING SHIFT Y.

2.1.3. Repetír los pasos 2.1.1 y 2.1.2. hasta que el punto luminoso permanezca en el centro de la pantalla cuando se pasa SPOT SIZE de 4 a 2.

NOTA a Nunca permita que el punto obtenido permanezca mucho tiempo en la pantalla porque ésta se deteriora. Amplíelo con BRIGHTNESS

2.1.4. Haga SPOT SIZE igual a 2. Disminuya la corriente de filamento -FILAMENThasta obtener la imagen de filamento. Si la imagen de filamento no es nítida manipula BRIGHTNESS.

Manipule GUN ALING TILT X y GUN ALING TILT Y hasta que la imagen de filamentos sea simétrica.

2.1.5. Aumente la corriente del filamento hasta que la imagen del filamento desaparezca. Ajuste el tope si es necesario.

NOTA: No sature demasiado, pues disminuye la vida del filamento

2.1.6. (TENTATIVO)

Repetir todo el proceso desde 2.1.1 hasta obtener la mejor alineación posible.

2.2. CORRECCIÓN DEL ASTIGMATISMO DEL CONDENSADOR

2.2.1. Prenda: COND STIG

2.2.2. Varié BRIGHTNESS hasta que el haz sea lo menos circular posible.

2.2.3. Manipule DEF X y DEF Y hasta que la iluminación sea lo más circular posible.

2.2.4. Repite los pasos 2.2.2 y 2.2.3 hasta cuando la iluminación permanezca circular cuando se amplía el haz girando BRIGHTNESS hacia la derecha y hacia la izquierda.

2.2.5. Apague COND STIG

OTRO MÉTODO!!!

Con aumento de 10K haga SPOT SIZE 5 o 6, obtenga el punto más pequeño posible con BRIGHTNNES. Desature el filamento y ajuste los controles COND STIG hasta obtener la imagen del filamento más nítida posible en el centro

PASO 3: INSERCIÓN DE LA APERTURA DEL CONDENSADOR

3.1 INSERCIÓN DE LA APERTURA.

3.1.1. Amplié el haz con BRIGHTNESS hasta que se ilumine toda la pantalla.

3.1.2. Gire la palanca de la apertura hacia la izquierda para insertar la apertura y seleccione el tamaño de la apertura deseado con el botón correspondiente.

#### 3.2 CENTRADO DE LA APERTURA

3.2.1. Manipule BRIGHTNESS hasta obtener un punto luminoso,(el más pequeño posible) en el centro de la pantalla.

3.2.2. Gire BRIGHTNESS hacia la derecha para ampliar el haz hasta que casi toque la circunferencia que limita la pantalla. Manipule las perillas de ajuste de centrado de la apertura hasta centrar la imagen de la apertura, es decir, el círculo luminoso.

3.2.3. Repita el procedimiento 3.2.2 pero girando el BRIGHTNESS hacia la izquierda.

3.2.4. Repita 3.2.2 y 3.2.3 hasta que el haz converja y diverja concéntricamente cuando BRIGHTNESS se gira hacia la izquierda y hacia la derecha.

PASO 4: INSERCIÓN DEL PORTADOR DE MUESTRAS

4.1 INSERCIÓN DEL PORTADOR DE MUESTRAS

4.1.1. Disminuya lentamente la corriente del filamento - FILAMENT- hasta apagarlo.

NOTA: El filamento está apagado cuando se siente un CLICK.

4.1.2. Prenda la luz del cuarto.

4.1.3. Inserte el portador de muestras.

4.1.4. Apague la luz del cuarto

4.1.5. Prenda el filamento. Lleve lentamente -FILAMENT-hasta el tope.

4.2 Selección y centrado mecánico de la muestra.

4.2.1. Obtenga PAGE 1 y presione LOW MAG, manipule SELECTOR hasta obtener una magnificación de 60.

4.2.2. Obtenga PAGE 2. Manipule las perillas de desplazamiento mecánico de la muestra hasta que  $P.Y = 0$  y  $P.X = 800$ .

4.2.3. Manipule el selector de espécimen, y seleccione el espécimen deseado -1 o 2- y ajuste el campo de visión de modo que el borde inferior izquierdo de la rejilla coincida con el punto central de la pantalla.

#### 4.3 SELECCIÓN INICIAL DE LA ZONA DE LA REJILLA A OBSERVAR.

4.3.1. Obtenga PAGE 1. Manipule las perillas de desplazamiento mecánico de la muestra y lleve al centro de la pantalla la parte de la rejilla que se quiere observar.

Incremente gradualmente la magnificación (hasta 1000 X) cuidando mantener la luminosidad adecuada mediante el BR1GHTNESS. Si es necesario mantenga la zona de rejilla a observar en el centro manipulando las perillas de desplazamiento mecánico de la muestra.

NOTA: Tenga cuidado con la cantidad de luz. Mucha luz contamina la muestra y puede hasta romperla.

4.3.2. Oprima MAG 2 3K

PASO 5: AJUSTE DEL IMAGEN WOBBLER

Enfoque de la imagen

Voltaje de la lente objetiva 3.85 a 80 Kv

5.1 AJUSTE DEL WOBBLER

5.1.1. Oprima MAG 2 3k

Busque una rejilla sin muestra. Manipule BRIGHTNESS y SHIFT X y SH1FT Y hasta obtener el punto más pequeño en el centro de la pantalla.

5.1.2. Prenda WOBBLER IMAGE X. Manipule las perillas WOBBLER ADJ :X hasta obtener un único punto estacionario de la pantalla. Apague WOBBLER – IMAGE X.

5.1.3 Prenda WOBBLER IMAGE Y. Manipule las perillas IMAGE WOBBLER ADJ: Y hasta obtener un único punto estacionario en la pantalla.. Apague WOBBLER IMAGE Y.

5.1.4. Repetir los pasos 5.1.2 y 5.1.3 hasta que el punto permanezca quieto tanto para X. como para Y.

#### 5.2 ENFOQUE DE LA IMAGEN

5.2.1. Amplíe el tamaño del haz con BRIGHTNESS hasta obtener una luminosidad adecuada (que no dañe la muestra).

5.2.2. Localice la zona de la muestra a observar

5.2.3. Oprima WOBBLER IMAGE X ( o Y )

Manipule OBJ FOCUS (COARSE Y FINE ) hasta que aparezca una sola imagen estacionaria. Para obtener un buen enfoque, observe la imagen a través de la lupa binocular.

5.2.4. Apague WOBBLER IMAGE X

PASO 6: AJUSTE DEL PLANO Z DE LA MUESTRA

#### 6.1.1. Obtenga MAG 10K

6:l.2. Obtenga PAGE 2., Manipule la perilla izquierda del desplazamiento mecánico de la muestra hasta que PX =0 .

6.1.3. Localice una zona de la rejilla con muestra próxima al centro de la misma.

6.1.4. Coloque PAGE 1. Obtenga una magnificación de 10 K manteniendo la luminosidad adecuada.

6.1.5. Ajuste el goniómetro a 0 grados con los pedales.

6.1.6. Seleccione un detalle de la muestra en el centro de la pantalla con las

perillas de ajuste mecánico, enfoque la imagen.

6.1.7. Lleve el goniómetro a 60 grados con los pedales, moviendo el goniómetro en el sentido contrario a las manecillas del reloj.

Lleve de nuevo el detalle seleccionado al centro de la pantalla con la perilla de ajuste del plano Z.

6.1.8. Retorne la posición del goniómetro a 0 grados Nota: Repetir 6.1.6 hasta que el detalle no se mueva al mover el goniómetro.

#### PASO 7: CORRECION DEL CENTRO DE CORRIENTE

#### 7.1 Enfoque de la imagen

7.1.1. Oprima MAG 2 para obtener 3K y haga SPOT S1ZE igual a 2. Centre el haz, manipule BRIGHTNESS de modo que se obtenga la luminosidad adecuada.

7.1.2. Lleve un pequeño detalle de la muestra al centro de la pantalla

7.1.3. Enfoque la imagen. Ver 5.2

7.2 Corrección de centro de corriente

7.2.1. Prenda BRIGH TILT

7.2.2. Desenfoque la imagen girando 6 puntos a la izquierda con la pantalla OBJ FOCUS COARSE.

7.2.3. Manipule DEF X y DEF Y hasta llevar de nuevo el detalle seleccionado al centro de la pantalla.

7.2.4. Enfoque la imagen de nuevo girando OBJ FOCUS COARSE 6 puntos a la derecha.

7.2.5 Lleve de nuevo el detalle al centro de la pantalla manipulando las perillas del desplazamiento mecánico de las muestras.

7.2.6. Repita el proceso desde 7.2.2 hasta que el detalle seleccionado permanezca en el centro de la pantalla cuando se gira OBJ FOCUS COARSE según 7.2.2 y 7.2.4.

7.2.7. Apague BRIGHT TILT

PASO 8: COMPENSATING OBJETIVE LENS DISPLACEMENT (COMPENSACIÓN DEL DESPLAZAMIENTO DE LA LENTE OBJETIVA)

El siguiente ajuste entre mayor aumento mejor.

8.1 MAG= 20k. Enfocar. Cuando se enfoca el haz tiende a salirse de la pantalla.

8.2Oprimir Obj 16X

- 8.3Obtener PAGE 4. Recordar la corriente de objetivo (aprox. 4.7 a 120 Kv y 3.85 a 80 Kv). Enfocar
- 8.4 Cambiar el voltaje del objetivo –0.4. Concentrar el haz y centrarlo con SHIFT X Y SHIFT Y. El: 3.85-0.4= 3.45, 3.85+0.4= 4.25
- 8.5 Cambiar el voltaje del objetivo +0.4. Concentrar el haz y llevarlo al centro con los tornillos de la lente condensadora (BEAM DISPLACEMENT COMPENSATING SCREWS).8tornillo donde se mete la uña)
- 8.6Repetir procesos 8.3 y 8.4 hasta que el haz permanezca en el centro. (Hágase a 120 Kv).
- 8.7Volvemos a foco. Casi siempre se mantiene el valor anterior.

8.8Apagar Obj 16X

#### PASO 9: IL ALIGNMENT AND IL AST1GMATISM CORRECTION (ALINEAMIENTO Y CORRECIÓN DEL ASTIGMATISMO DE LA LENTE INTERMEDIA)

- 9.1. FUNCTION = DIFF
- 9.2. Obtener página 5 PROJ ALIGN con (X,Y)coloca en cero PLA (es más preciso de ésta manera).
- 9.3. Longitud de cámara = 25 cm. (con selector)
- 9.4. Mover DIFF FOCUS hasta obtener el punto caustico. Para el astigmatismo mover INT STIG (consola)
- 9.5. Llevar el punto luminoso al centro con los tornillos de más abajo (columna).
- 9.6. Longitud de cámara =200cm. Llevar el punto luminoso al centro con los tornillos de la intermedia (tornillos de arriba - columna)

NOTA. Aquí los apuntes no son claros, parece ser un procedimiento que se repite. Los apuntes dicen "sino esta en la mitad llevarlo al centro con PROJ ALIGN"

#### PASO 10: ALINEAMIENTO DEL CENTRO DE VOLTAJE

10.1.1. En MAG 2 obtenga una magnificación de 15 k. Centre el haz. Con SPOT SIZE igual a 2 manipule BRIGHTNESS hasta obtener una luminosidad adecuada.

10.1.2. Lleve un pequeño detalle de la muestra al centro de la pantalla. Enfoque la imagen.

10.1.3. Prenda WOBLLER HT y DEFLECTOR: BRIGHT TILT

10.1.4. Manipule DEF X DEF Y hasta que el detalle observado a través de los binóculos no se desplace hacia los lados.

10.1.5. Apague WOBBLER HT y DEFLECTOR BRIGHT TILT

PASO 11: INSERCIÓN DE LA APERTURA DEL OBJETIVO 11.1 A1ineamiento de 1a 1ente intermedia.

11.1.1. Oprima DIFF y mediante el SELECTOR obtenga una longitud de cámara [ CAMERA LONG ] igual a 200

11.1.2. Manipule DIFF FOCUS Y BRIGHTNESS hasta obtener el punto cáustico.

11.1.3. Con las perillas PROJ ALIGN X y PRJ ALING Y lleve el punto al centro de la pantalla.

11.1.4. Centre el haz mediante SHIFT X y SHIFT Y

11.1.5. Si es necesario repita desde 11.1.3. hasta que el punto cáustico y el haz está centrados.

11.1.6. Corrija el astigmatismo de las lentes intermedias mediante las perillas INT STIG X y 1NT STIG Y.

11.1.7 Corregir astigmatismo hasta que aparezca la bolita alrededor del punto cáustico, con DIFF FOCUS

11.2 Inserción de la apertura del objetivo.

11.2.1. Gire la palanca de la apertura hacia la izquierda para insertar la apertura y seleccione el tamaño de la apertura deseada, con el botón de selección de tamaño.

11.2.3 Manipule las perillas de centrado de la apertura hasta centrarla

11.2.4 Dar foco a la apertura del Objetivo con DIFF FOCUS

11.2.4. Oprima MAG 2

#### PASO 12 OBSERVACIÓN DE LA IMAGEN

#### DIFRACCIÓN DEL ÁREA SELECCIONADA

Con éste método se forma un patrón de difracción por medio del haz que pasa a través de una pequeña área limitada por 1a apertura de 1a 1ente intermedia.

1. Alinie la columna e inserte el especímen

2. Oprima DIF y seleccione una longitud de cámara de 250 cm.

3. Manipule DIF FOCCUS de tal manera que se obtenga el punto directo más pequeño posible. Si el punto no está en el centro, céntrelo con las perillas PROJ ALIGN

4. Oprima SAM Slage - Rock y seleccione el campo y la magnificación deseados

5. Inserte la apertura de campo o de la lente intermedia Seleccione el tamaño deseado. Enfoque la imagen de la apertura con DIF FOCCUS y céntrela

6. Si es necesario tome una foto

7. Retire la apertura del objetivo

8. Oprima DIF y seleccione la longitud de cámara entre 10 cm y 250 cm

9.. Enfoque el patrón de difracción con DIF FOCCUS

10. Intercepte e1 haz directo con e1 indicador

11. Oscurezca el patrón de difracción con BRIGHTNESS y tome la foto del patrón

con exposición MANUAL Se recomienda un tiempo de exposición de 1 minuto

NOTA: Si se desea fotografiar el punto directo, retire el indicador uno o dos segundos antes de completar la exposición\*

#### DIFRACCIÓN CON MICRO - HAZ

En éste método el patrón de difracción se forma por medio del haz enfocado finamente sobre una pequeña área del espécimen.

- 1. Alinie la columna e inserte el espécimen
- 2. Oprima DIF y seleccione una longitud de cámara de 250 cm.

3. Manipule DIF FOCCUS para obtener el punto directo más pequeño posible. Céntrelo con las perillas PROJ ALIGN

4. Oprima MAG 1 y seleccione una magnificación entre 4000 x y 500000 x

5. Centre el punto de interés en forma muy precisa y enfoque la imagen

6. Fotografíe la imagen de una doble exposición

7. Retire la apertura del objetivo y seleccione la apertura más pequeña del condensador

8. Minimice el tamaño del punto con SPOT SIZE y converja el haz con JBRIGNTNESS

9. Centre el haz con las perillas SHIFT X y SHIFT Y.

PRECAUCIÓN: Después de éste paso no mueva las perillas SHIFT X *y* SHIFT Y ni BRIGTNESS así como tampoco el espécimen.

10\* Fotografié el punto luminoso (segunda imagen de la doble exposición)

11. Oprima DIF y seleccione la longitud de 10 cm

12. Enfoque el patrón de difracción con DIF FOCCUS

13. Intercepte el haz directo con el indicador

14. Fotografié el patrón de difracción con la exposición MANUAL.

NOTA: Si desea fotografiar el punto directo retire el indicador 1 ó 2 segundos antes de terminar el tiempo de exposición.

#### DIFRACCIÓN DE ALTA EXPOSICIÓN

El espaciamiento máximo de la red (latix) que puede ser analizado por el método de difracción de área seleccionado es del orden de los nanómetros. Este puede extenderse, sin embargo hasta unos cientos de nanómetros por medio de la difracción de alta dispersión. Sin embargo ya que el espécimen puede cargarse fácilmente cubra el espécimen por los dos lados con carbón si la conductividad del espécimen es muy baja.

1. Alinie la columna e inserte el especímen

2. Oprime MAG 1 y seleccione la magnificación deseada.

- Seleccione el campo deseado y fotografié la imagen
- Oprime LOW MAG obtenga una magnificación de 500 x y enfoque la imagen»
- Amplié el haz con BRIGTNES y lleve el detalle deseado al centro.
- Seleccione la apertura pequeña del objetivo (pequeño) y centre la apertura.
- Si es necesario fotografié la imagen

Oprima DIF y obtenga una longitud de cámara de 400 cm o mayor.

9. Enfoque el punto directo con DIF FOCCUS. Si el punto no está en la pantalla, gire BRIGTMESS contra las manecillas del reloj para encontrar el punto directo. Céntrelo con SHIFT X y SHIFT Y oprima de nuevo DIF Y enfoque con DIF FOCCUS.

10. Fotografíe el patrón de difracción con exposición MANUAL.

# **BIBLIOGRAFÍA**

INSTRUCTIONS. JEM 1200-EX. ELECTRON MICROSCOPE. No. IEM1200Ex-5 (EM157063)